## Conference Room Technology

Rooms 119, 121G, and 121H

# Conference Room Technology Table of Content

- Podium Control Panel
  - Displays
  - Barco
  - Document Camera
  - Podium Laptop
  - Podium PC
  - <u>DocCam to Projector</u>
  - Content Volume
  - Shutdown
  - Room Cameras
  - Settings (microphone volume)
  - Privacy
  - Combining/Separating 121G & 121H
    - Displays
    - Settings (microphone volume combined)

- Miscellaneous
  - Ending the meeting
  - Zoom
    - Microphones
    - Cameras
  - PowerPoint Slide
     Show display

- Conference Rooms
  - Lights and Blinds
    - Room 119
    - Room 121G
    - Room 121H
  - Projector screen controls
  - Microphones
  - Room Dividers for 121G & 121H

### Lights and blinds control panel for Conference Room 119

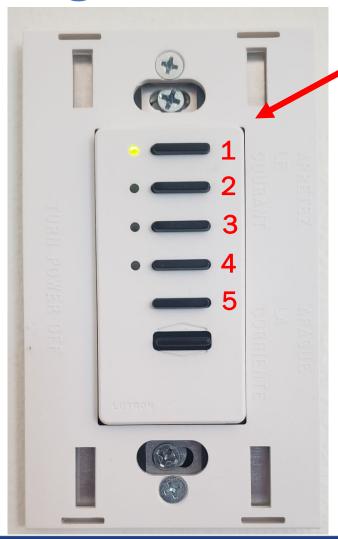

Lights and blinds panels are located on the wall next to each door

- 1 Turn on all lights and raise blinds
- 2 Lower blinds, turn on all lights except the front wall light
- 3 Lower blinds, turn on all lights except the front wall light (repeat of 2)
  - 4 Lower blinds, turn off all lights except back wall light
  - 5 Turn all lights off, raises blinds

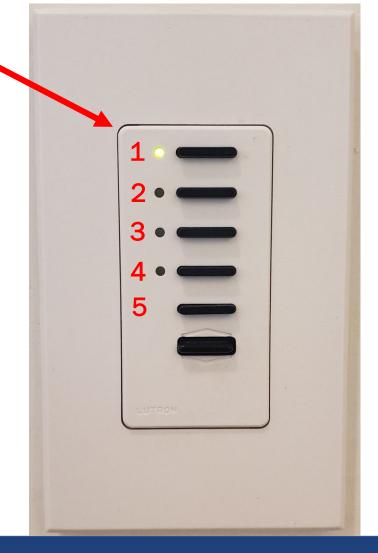

### Lights and blinds control panel for Conference Room 119

This Lights and blinds panel is located on the wall behind the podium (same as the wall panels)

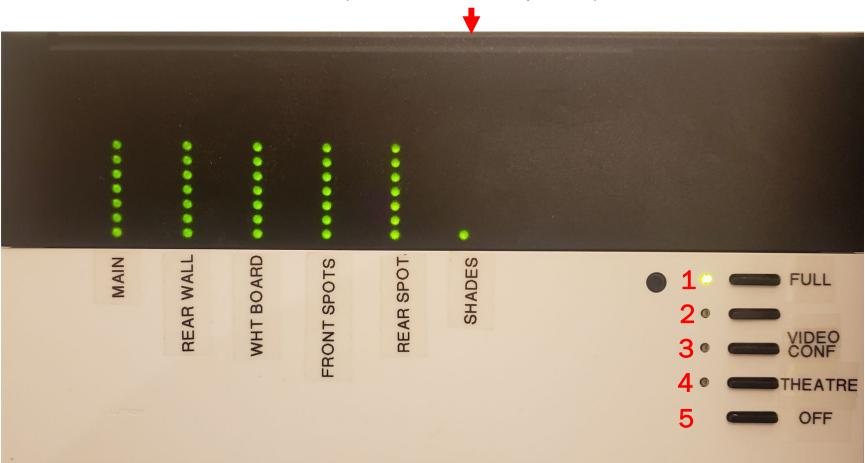

- 1 Turn on all lights and raise blinds
- 2 Lower blinds and turn on all lights except front wall light
- 3 Lower blinds and turn on all lights except front wall light
- 4 Lower blinds and turn off all lights except back wall light
- 5 Raise blinds and turn off all lights

### Window blinds control panel for Conference Room 119

Open Preset 1 Blind controller is located on 3 Preset 2 the wall behind the podium Preset 3 4 Close 5 6

- 1 Raise blinds
- 2 Lower blinds a quarter of the way
- **3** Lower blinds a quarter of the way (repeat of 2)
- 4 Lower blinds halfway
- **5** Lower blinds
- 6 Manually adjust blinds

### Light panel for Conference Room 121G

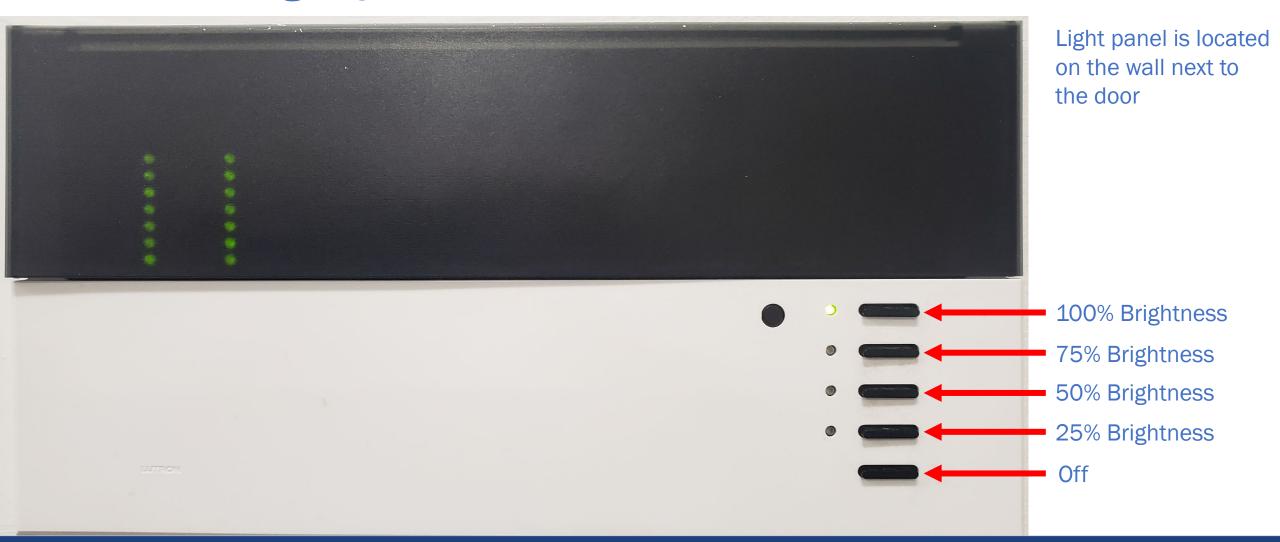

### Window blinds for Conference Room 121G

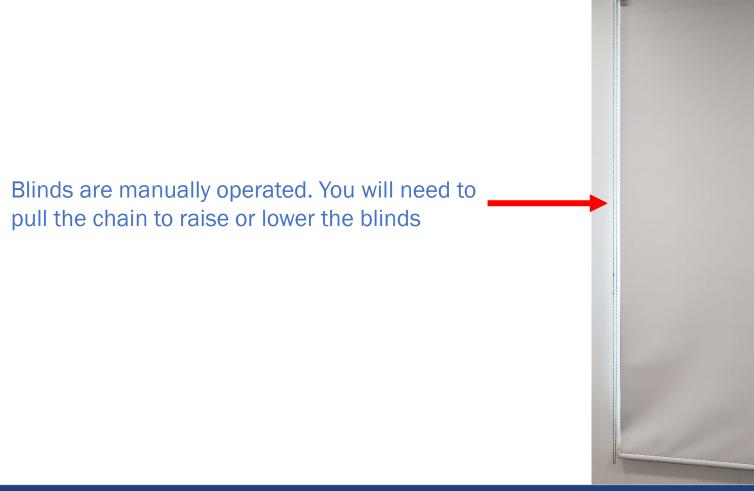

## Light panel for Conference Room 121H

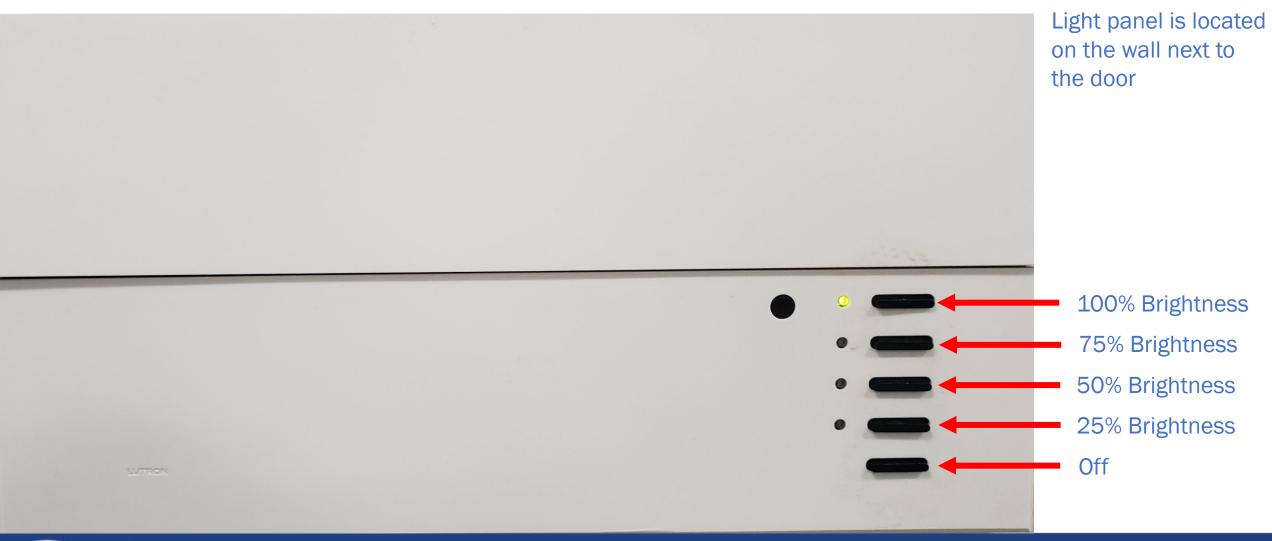

**Outreach Information Technology** 

## Manual projector screen controls

In conference rooms 121H & 121G, you can manually raise and lower the projector screen with the control panel mounted on the wall behind the podium

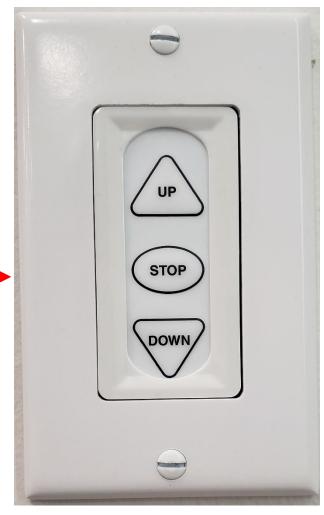

## Podium Control Panel - Location

Locate the conference room control panel on the podium

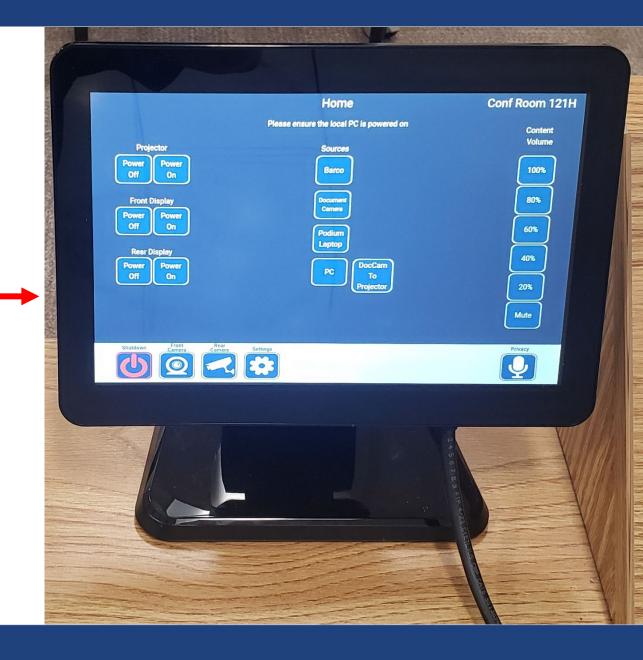

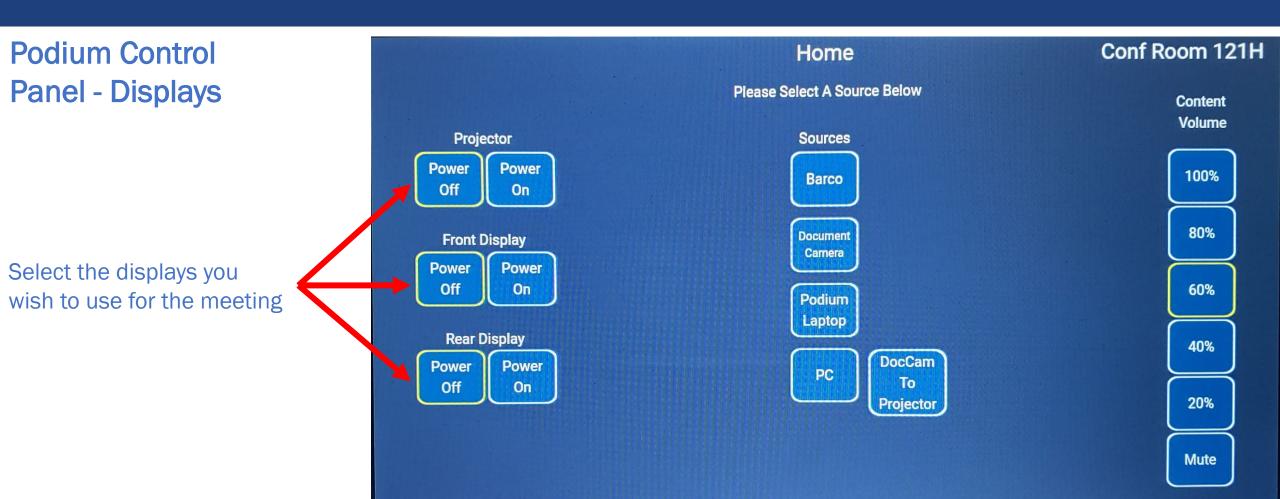

Rear

Settings

Privacy

Front Camera

Shutdown

#### Podium Control Panel - Projector

Turn Projector On or Off

Projector screen will automatically lower when turned on, and will automatically raise when turned off

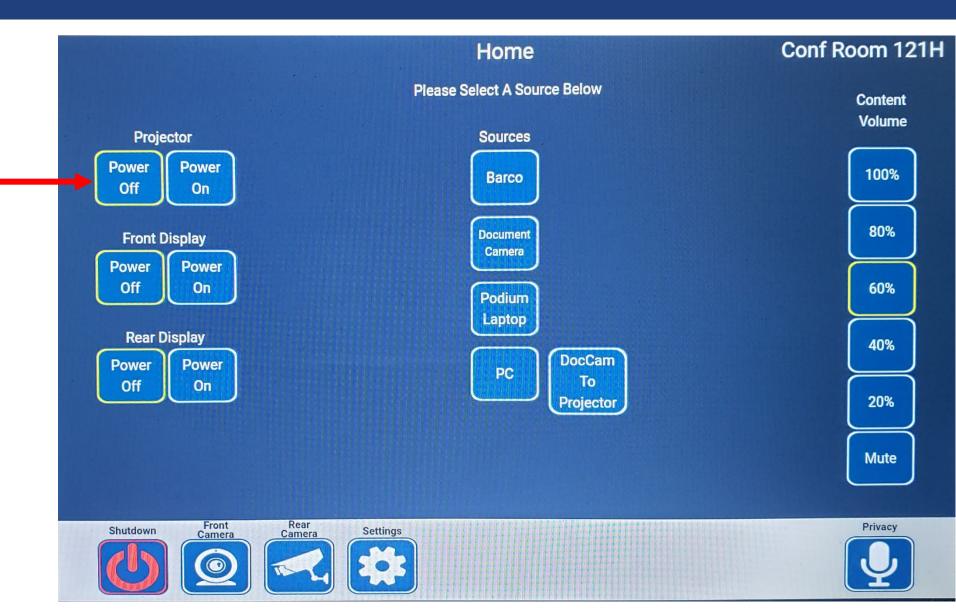

## Podium Control Panel – Front TV

Turn Front Display (TV)
On or Off

Note: Front and Rear Display mirror each other

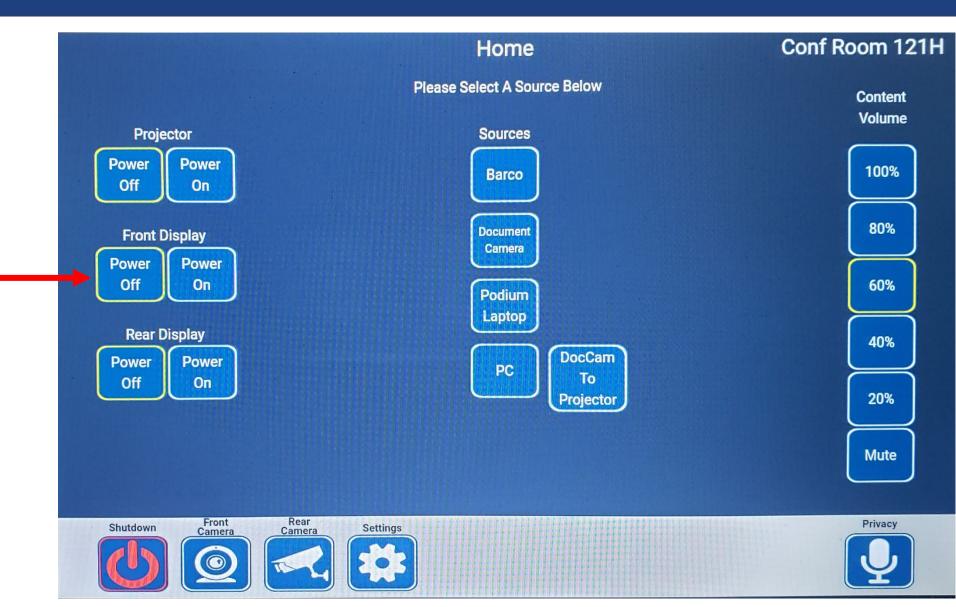

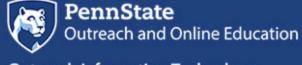

#### Podium Control Panel – Rear TV

Turn Rear Display (TV)
On or Off

Note: Front and Rear Display mirror each other

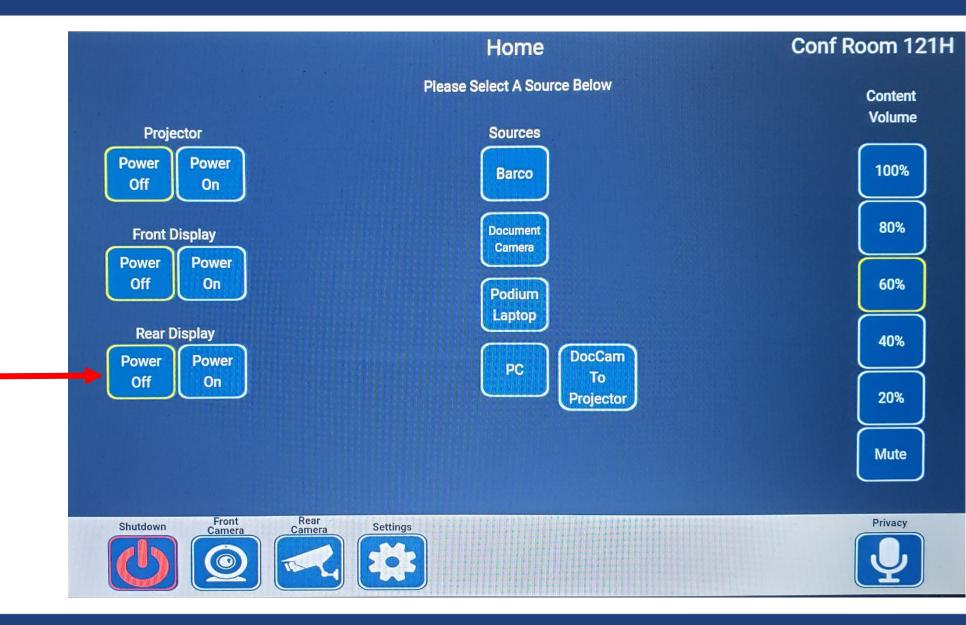

#### Podium Control Panel – Barco

Select to use the Barco device

Barco allows you to share a screen by plugging in the Barco device to your laptop and clicking a button to share the screen.

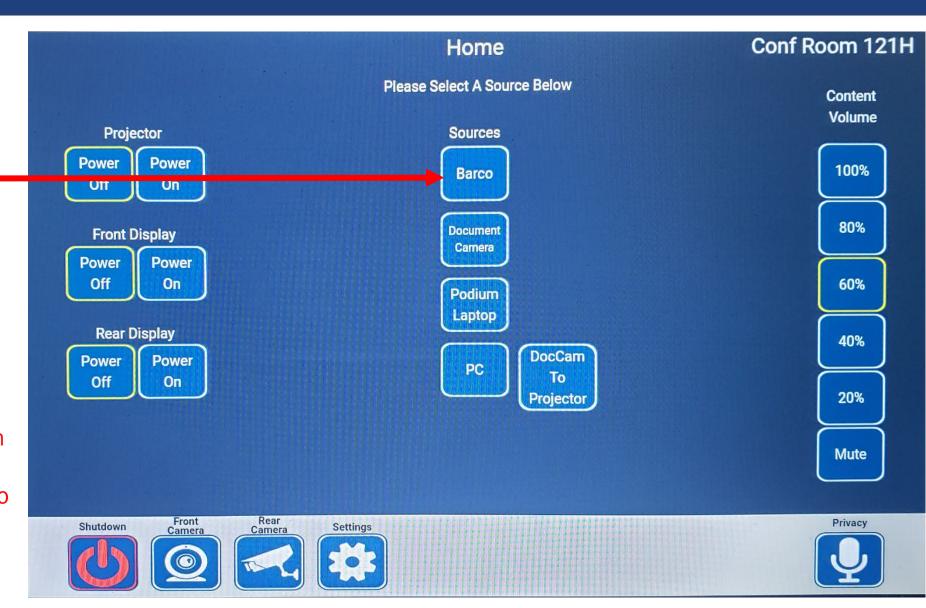

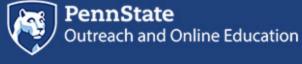

**Outreach Information Technology** 

#### Barco

When you select Barco, you will see the Barco screen on the room displays

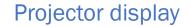

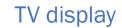

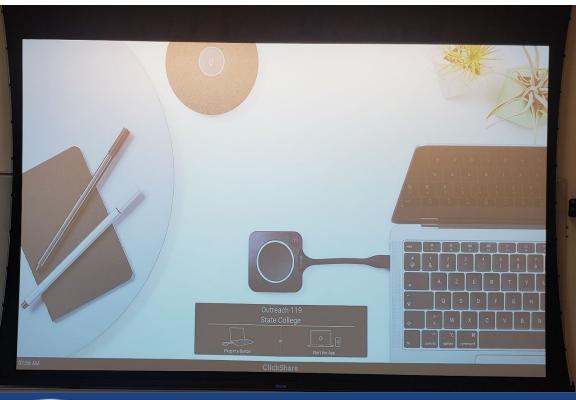

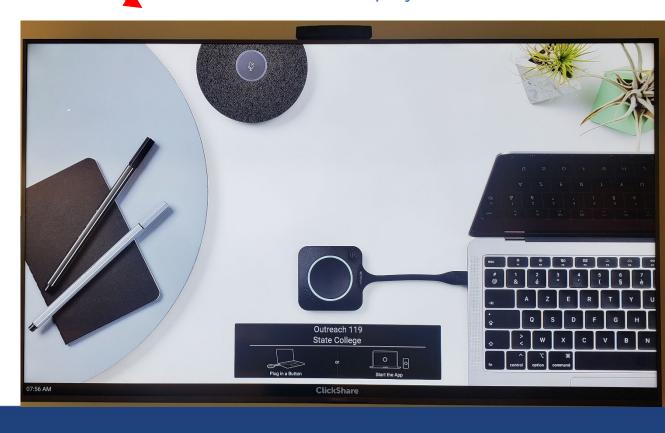

#### Barco

Locate the Barco device on the podium desk

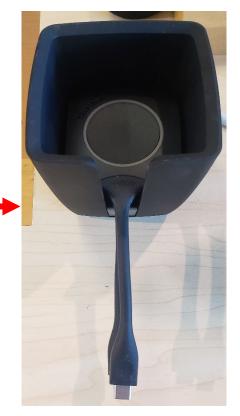

Plug it into your laptop —

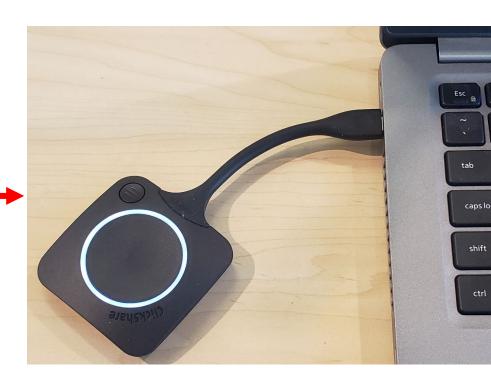

#### Barco

Solid ring will form when Barco device is ready. Click inside the ring to share the screen.

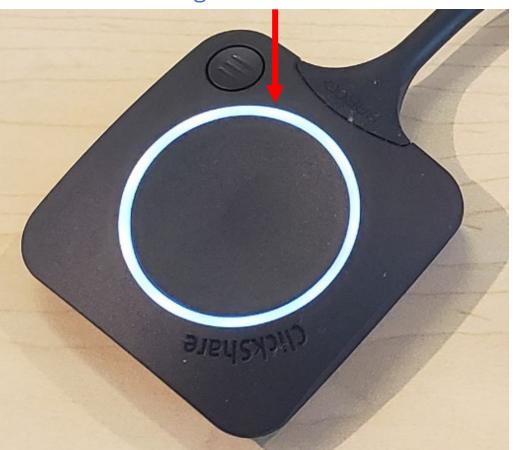

Ring will turn red while sharing.
Click inside the ring again to stop sharing

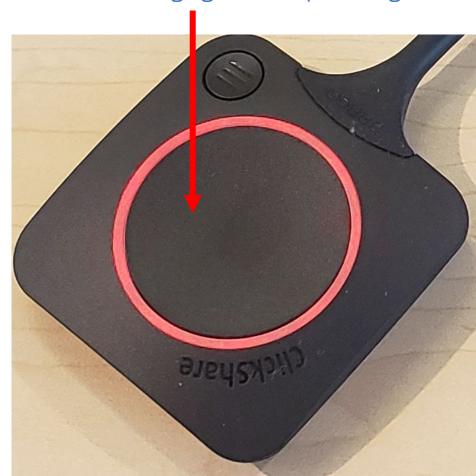

## Podium Control Panel Document Camera

Select to use the Document Camera. Document will appear on the projector and front and rear displays.

No document camera in 121G so this option isn't available on the 121G control panel.

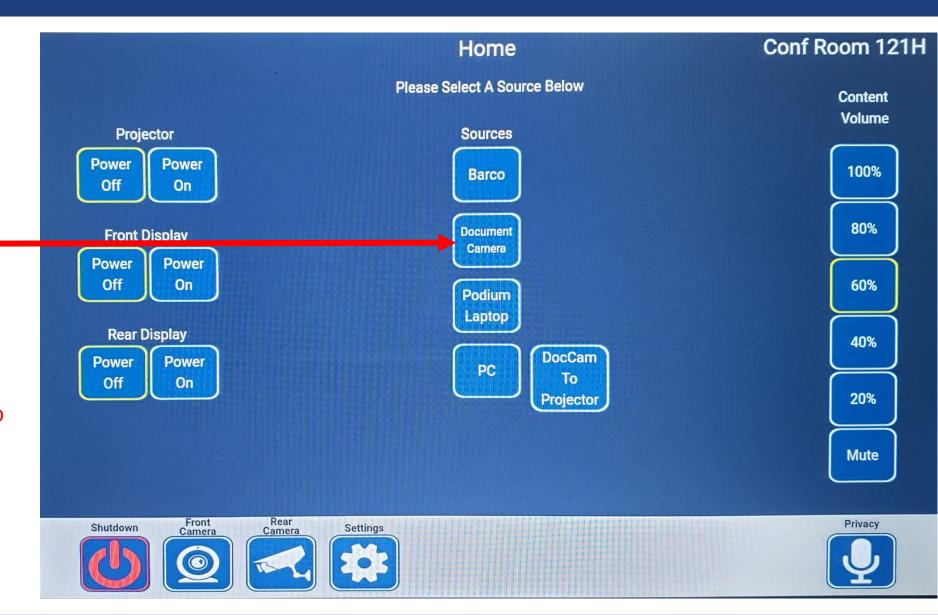

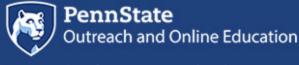

#### **Document Camera**

Locate the Document Camera on the desk

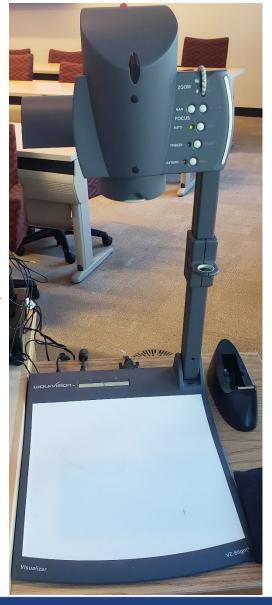

Press the Document Camera

Power button located at the top of the scanner bed

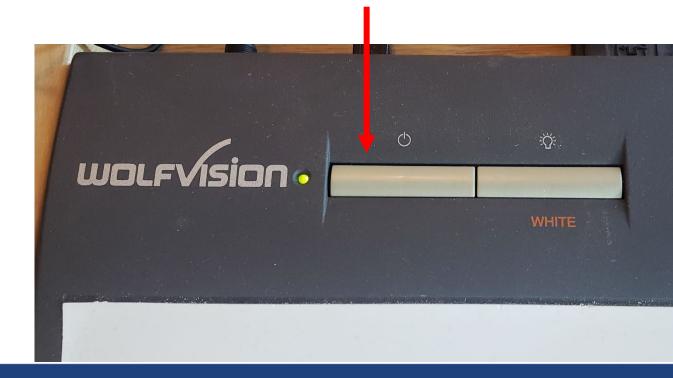

#### **Document Camera**

Place item on the scanner bed

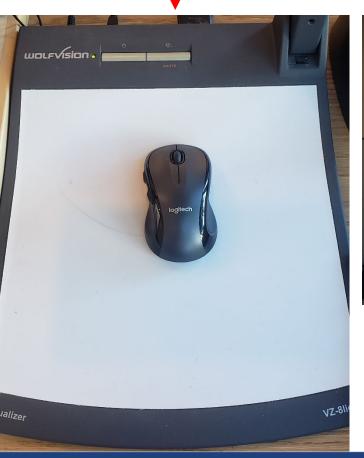

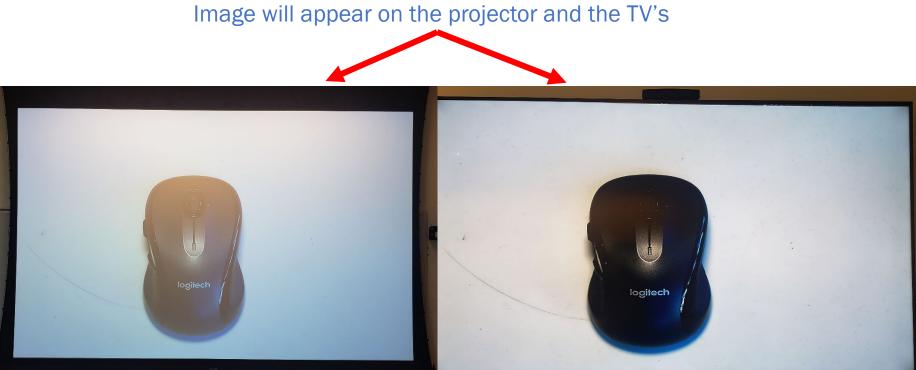

#### **Document Camera**

Adjust the document camera from the controls on the right-hand side

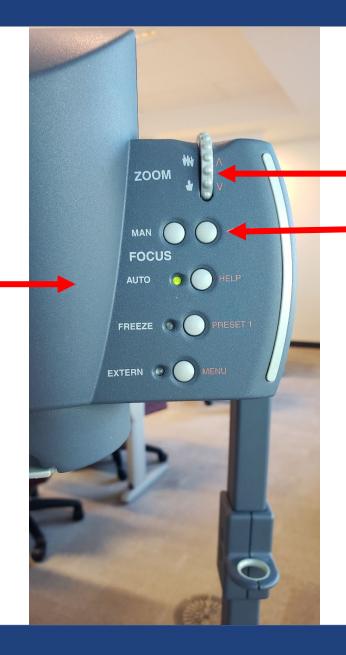

Zoom wheel to zoom in and out

Manually adjust the focus

## Podium Control Panel Podium Laptop

To present from your laptop, select Podium Laptop

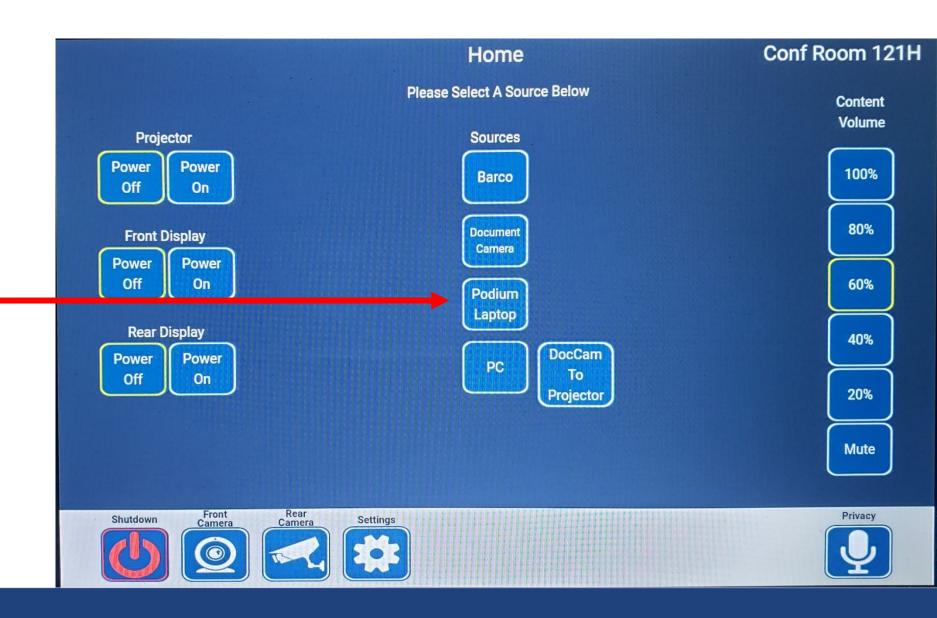

Outreach Information Technology

1. Locate the HDMI and USB cable on the podium

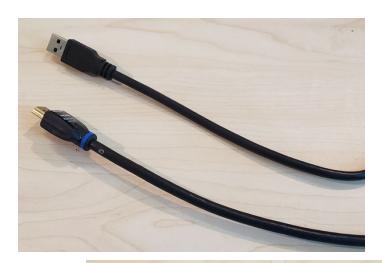

2. Plug the HDMI and USB cable into your laptop

Adapters are available on the desk if you do not have a USB or HDMI port.

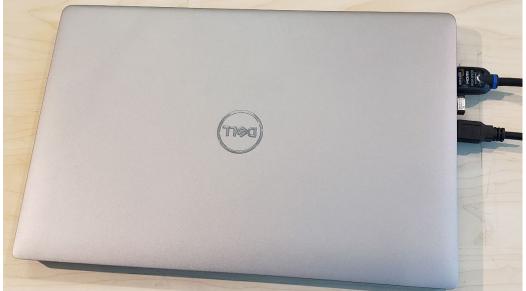

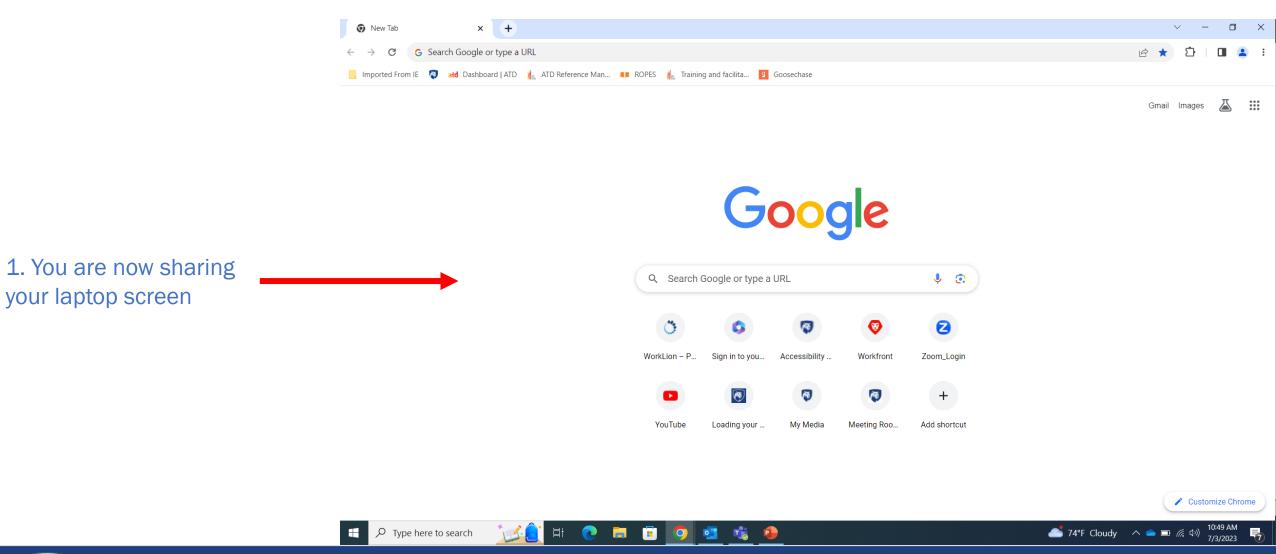

You can drag your open file, web browser, or application to the desired display. See below for an example.

Firefox browser window opened on laptop screen

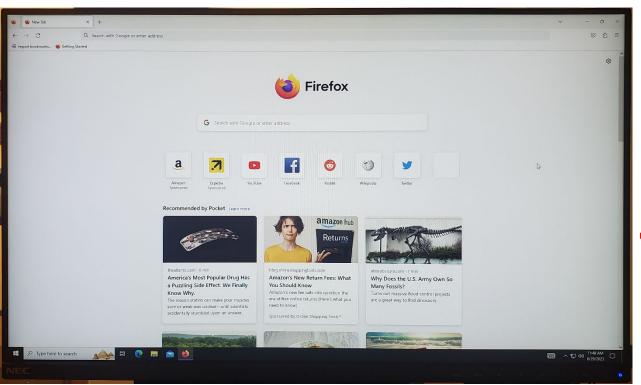

You can drag the browser window to the projector screen

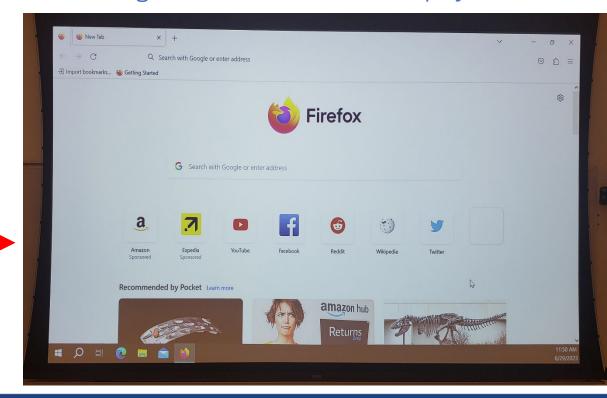

The front and rear displays (TV's) will mirror each other

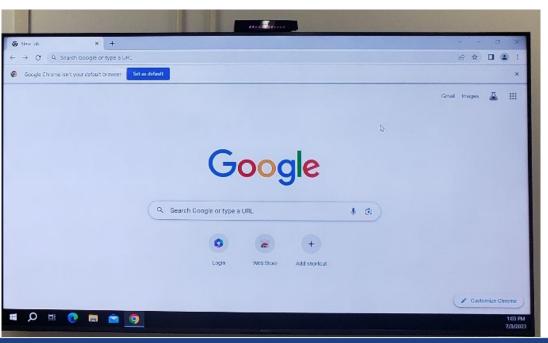

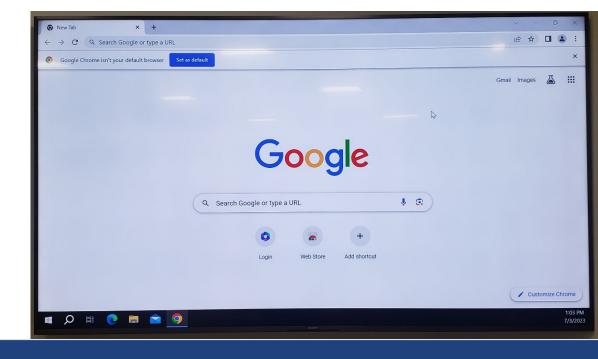

**Outreach Information Technology** 

## Podium Control Panel Podium PC

To share from the podium PC, select PC

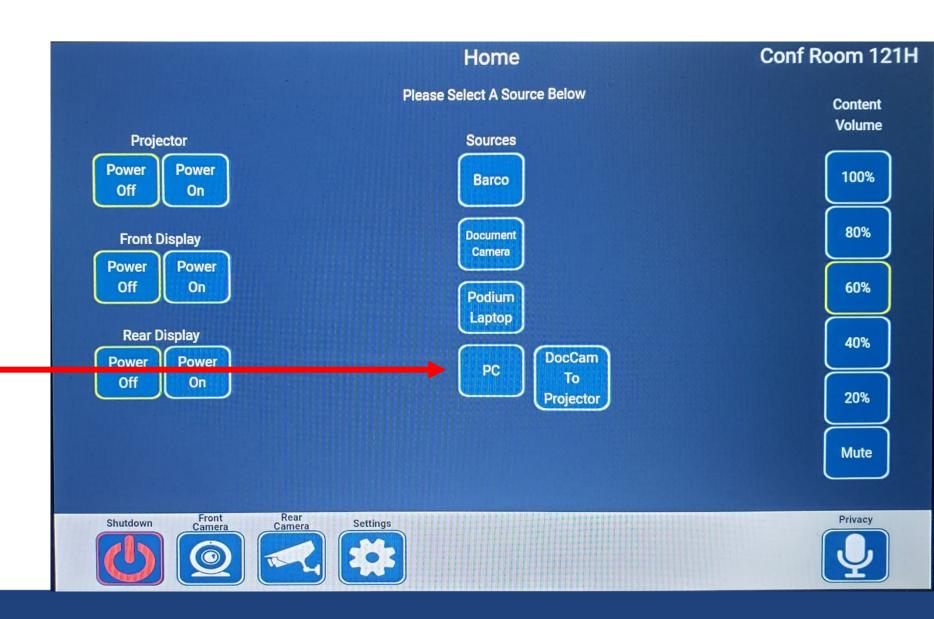

Locate the podium keyboard and monitor

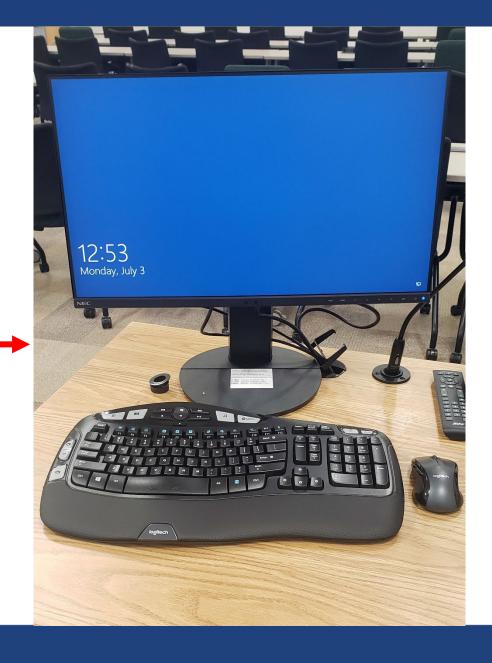

Sign into the podium PC with your PSU account

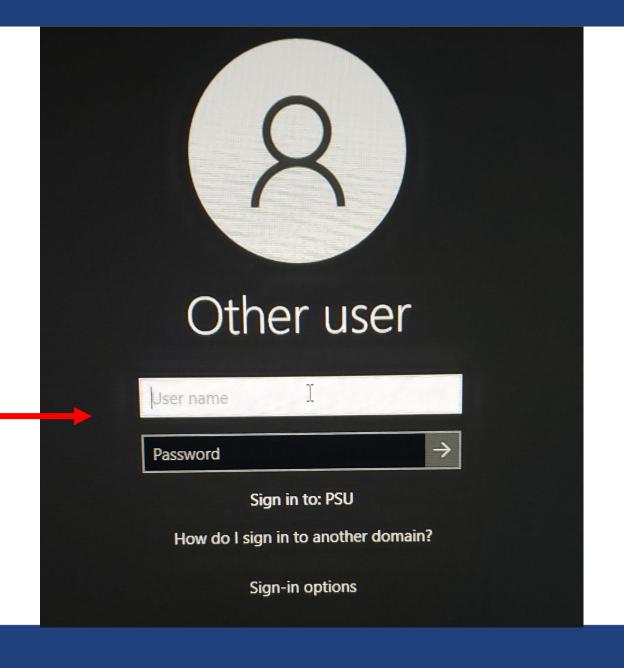

**Outreach Information Technology** 

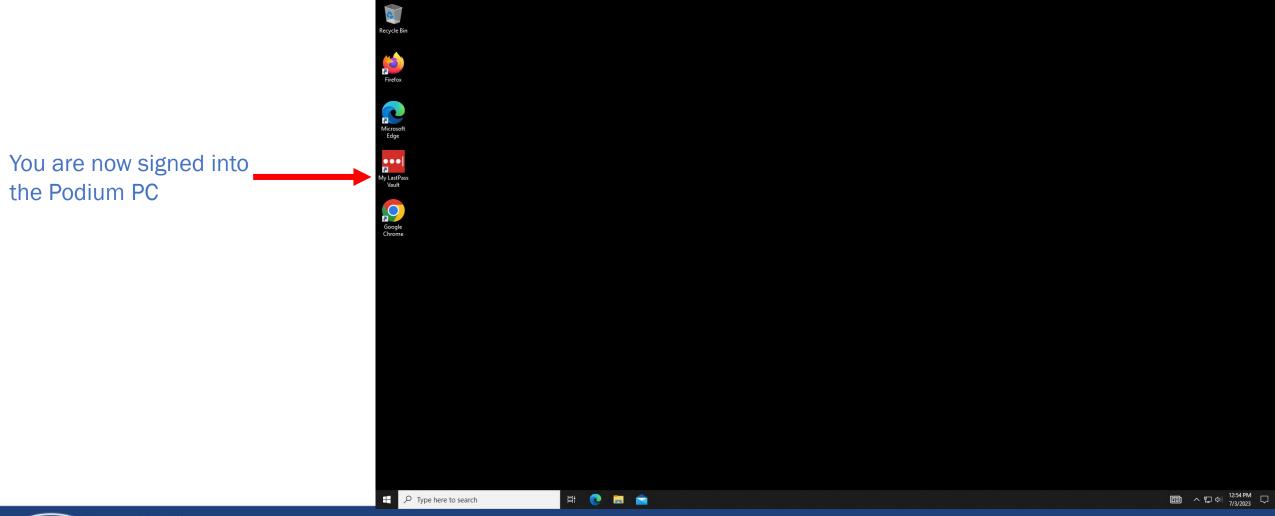

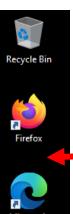

• • • ?

My LastPass Vault Open your file from the cloud (One Drive, SharePoint, Email, etc)

Or

From a flash drive. Insert your flash drive on the left back side of the podium monitor

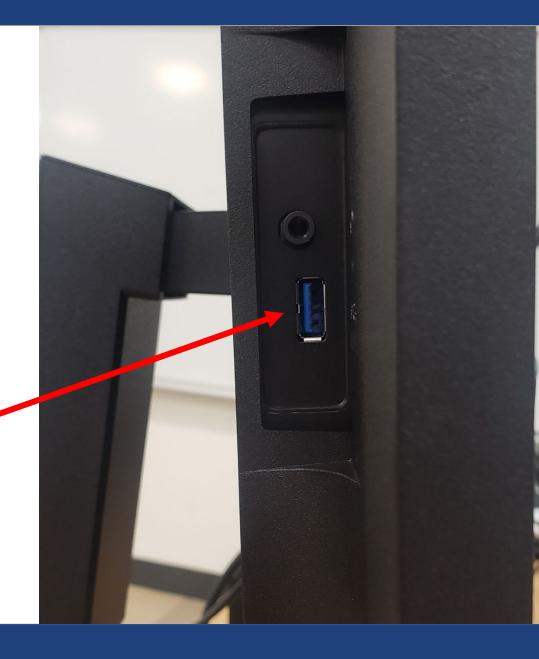

To access your file from the inserted flash drive

1. Click on the File Explorer folder in the bottom left of the screen

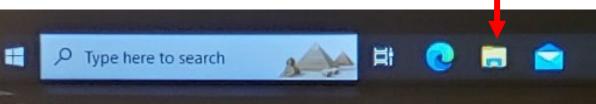

2. Select the E: drive to access your flash drive and open your files

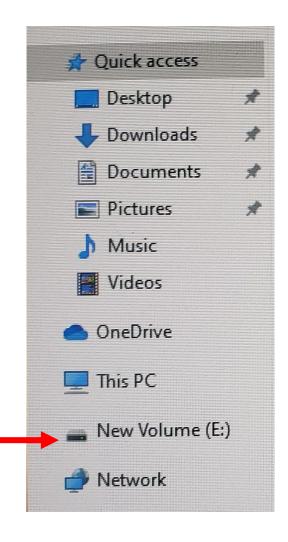

You can drag your open file, web browser, or application to the desired display. See below for an example.

Firefox browser window opened on PC monitor

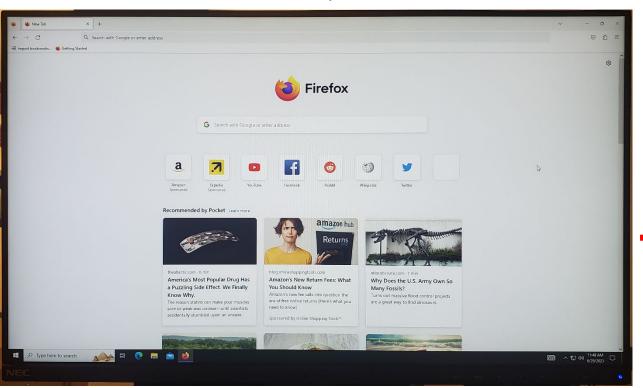

You can drag the browser window to the projector screen

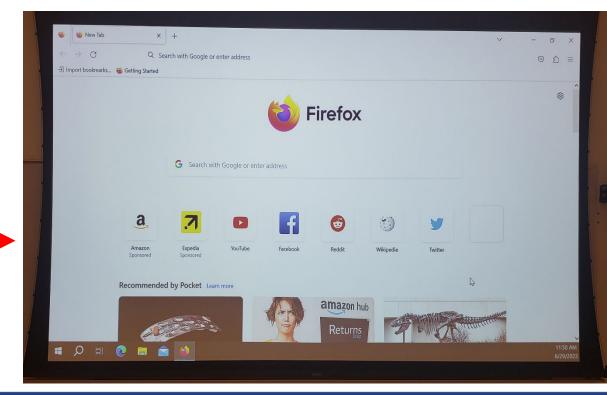

You can drag your open file, web browser, or application to the desired display. See below for an example.

Firefox browser window opened on PC monitor

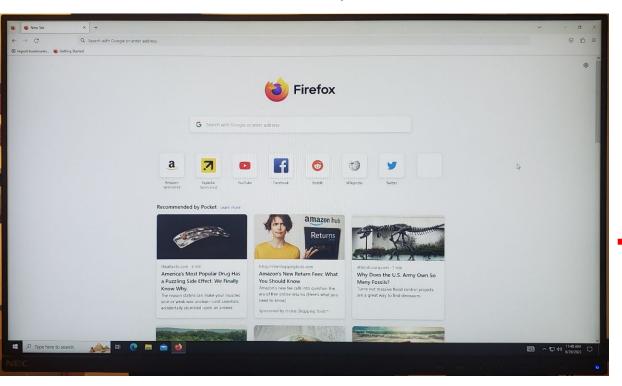

You can drag the browser window to the TV

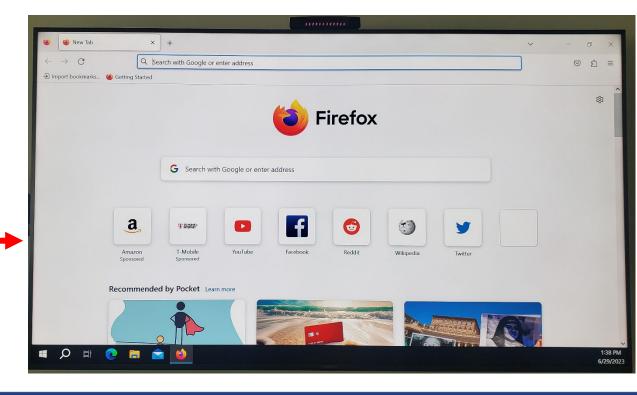

The front and rear displays (TV's) will mirror each other

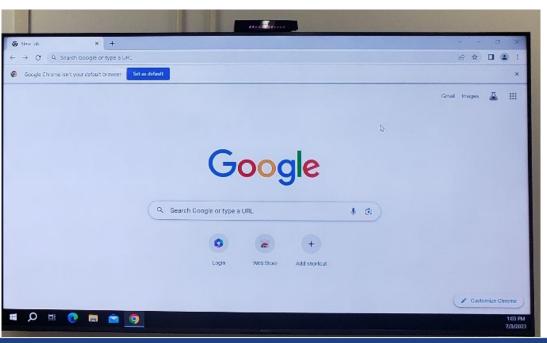

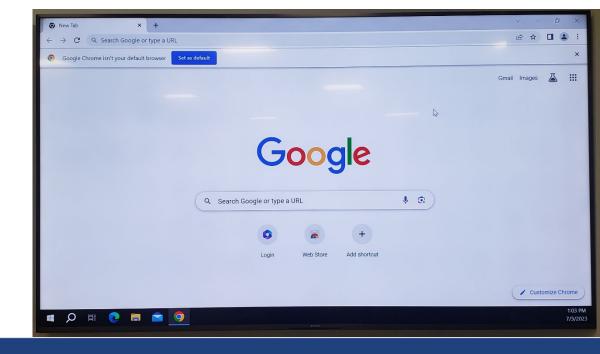

**Outreach Information Technology** 

# Podium Control Panel DocCam to Projector

Select to display the Document camera on the projector

No document camera in 121G so this option isn't available on the 121G control panel.

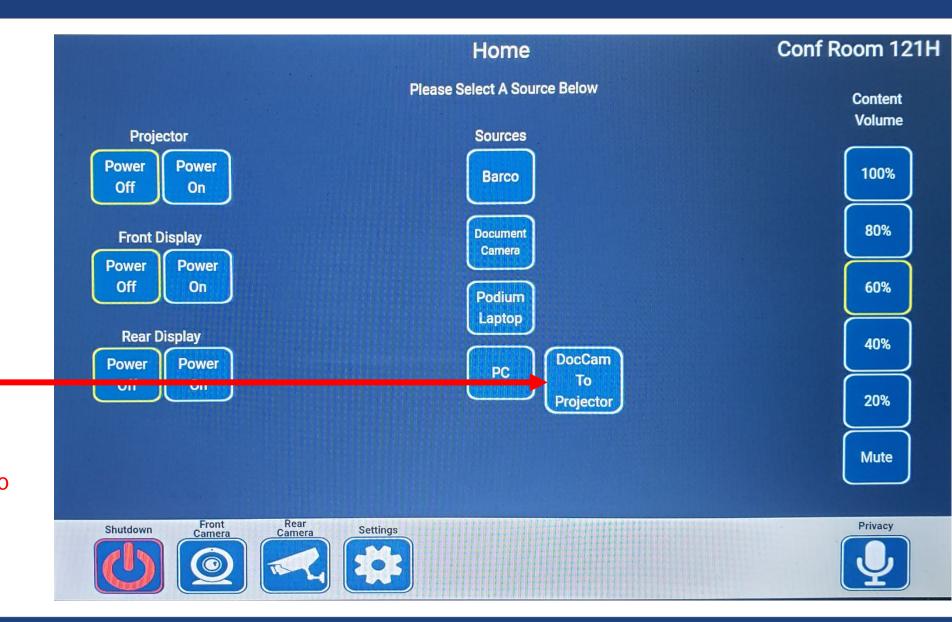

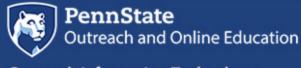

#### **Document Camera**

Locate the Document Camera on the desk

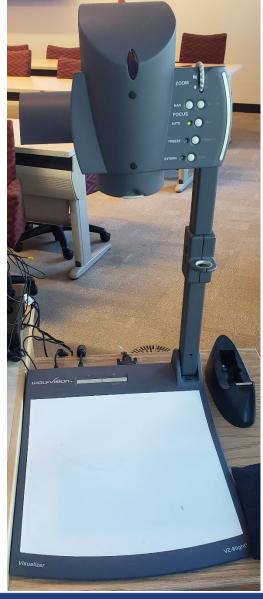

To turn on the Document Camera, press the power button located at the top of the scanner bed

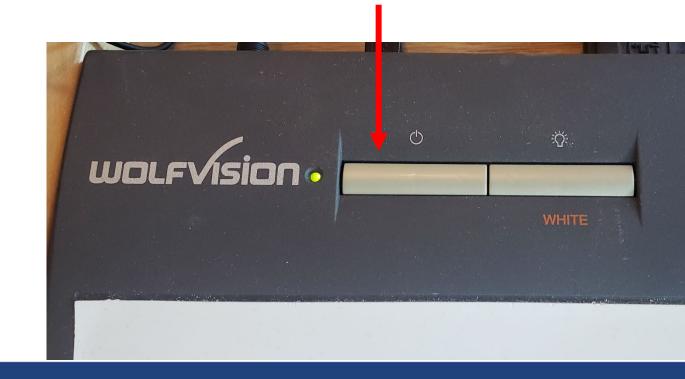

#### **Document Camera**

Place item on the scanner bed

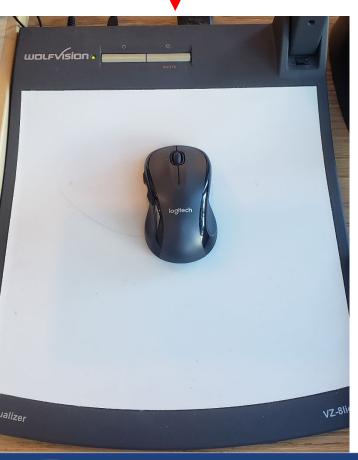

Image will appear on the projector

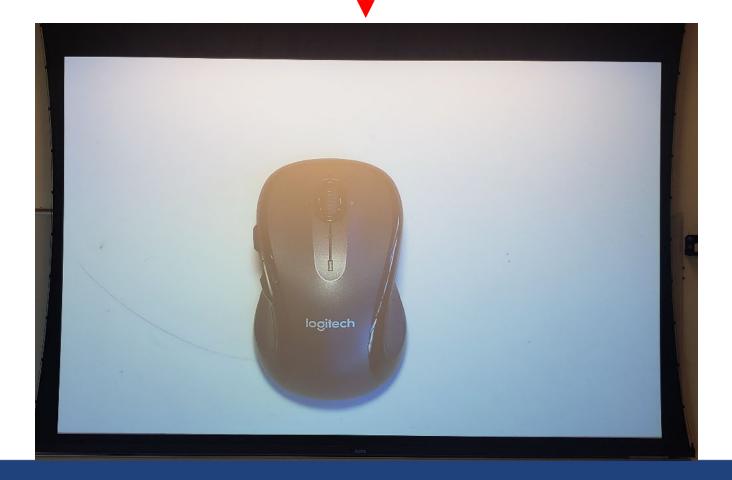

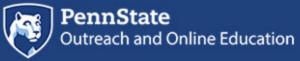

#### **Document Camera**

Adjust the document camera from the controls on the right-hand side

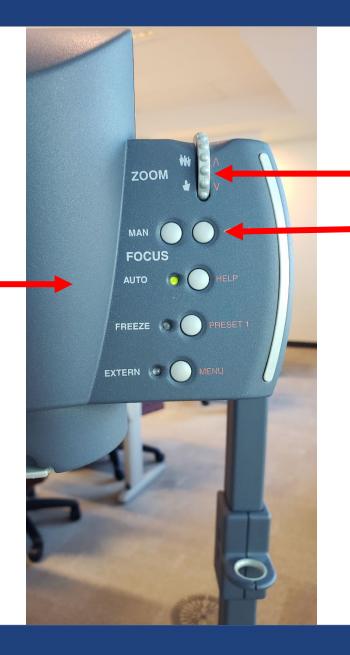

Zoom wheel to zoom in and out

Manually adjust the focus

### Podium Control Panel Content Volume

Adjust the volume of the room speakers for audio coming from the connected PC or laptop.

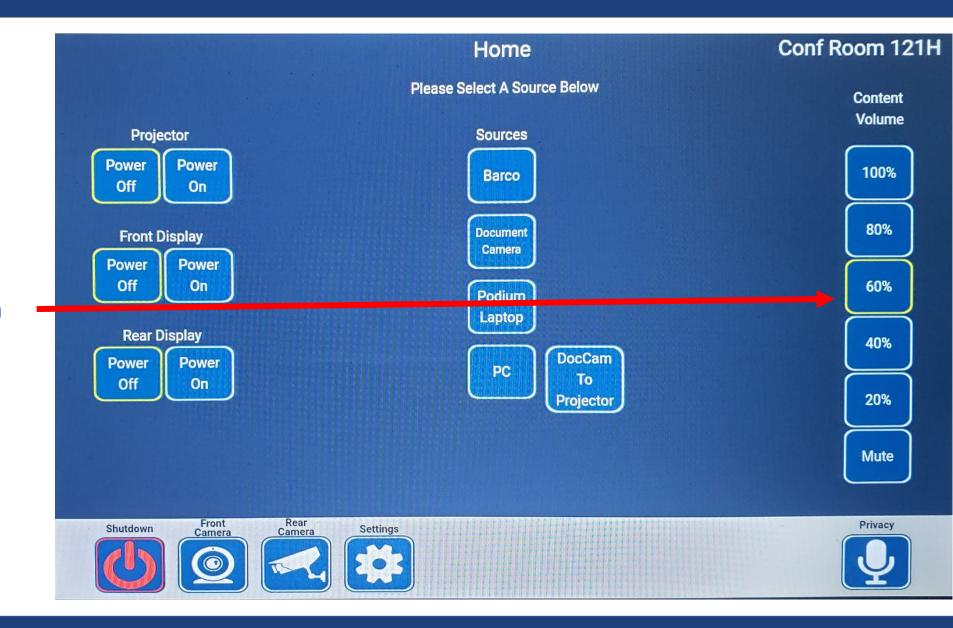

### Podium Control Panel Shutdown

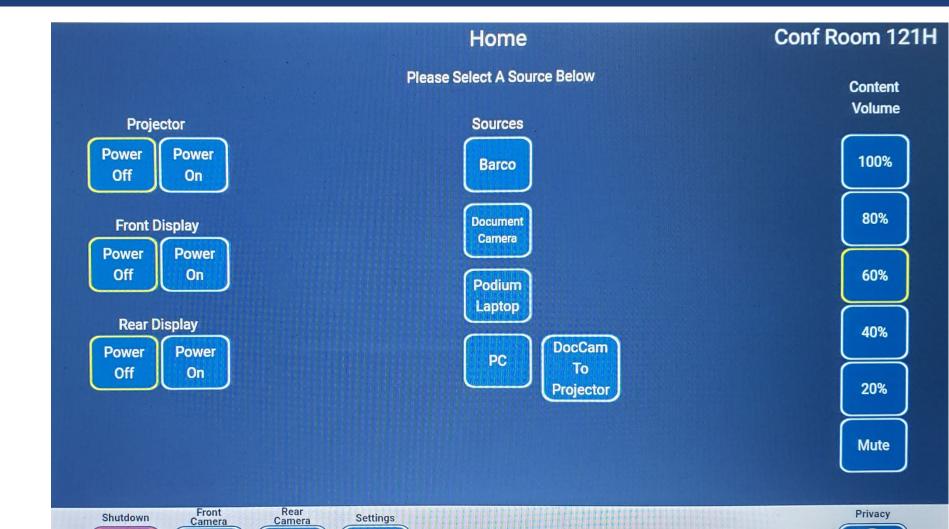

Select to Shutdown conference room system

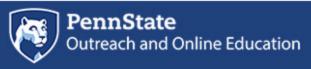

### Podium Control Panel Shutdown

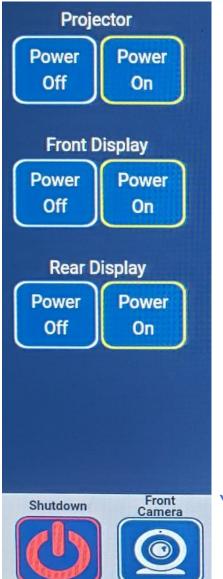

Select Yes to complete shutdown. This will turn off all displays and turn off the microphones.

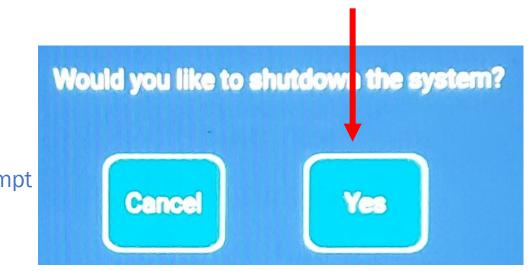

Select Shutdown

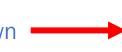

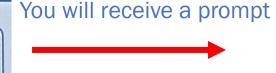

#### **Room Camera options**

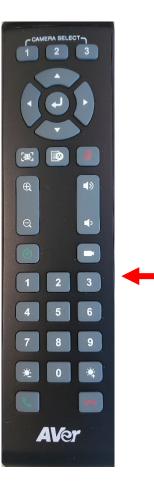

Adjust the room cameras with the remote control

or

Select to adjust front and rear cameras from the control panel

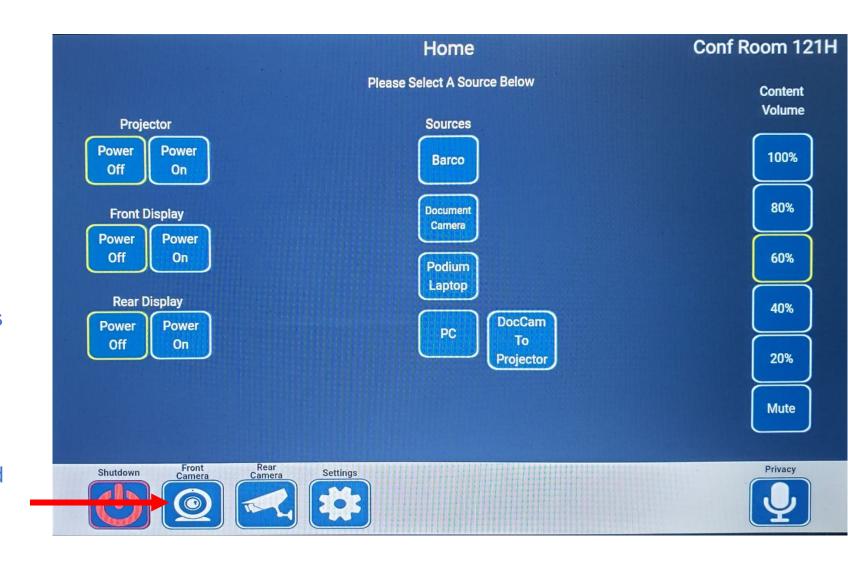

# Podium Control Panel Camera adjustment

Adjustment options for the Camera -

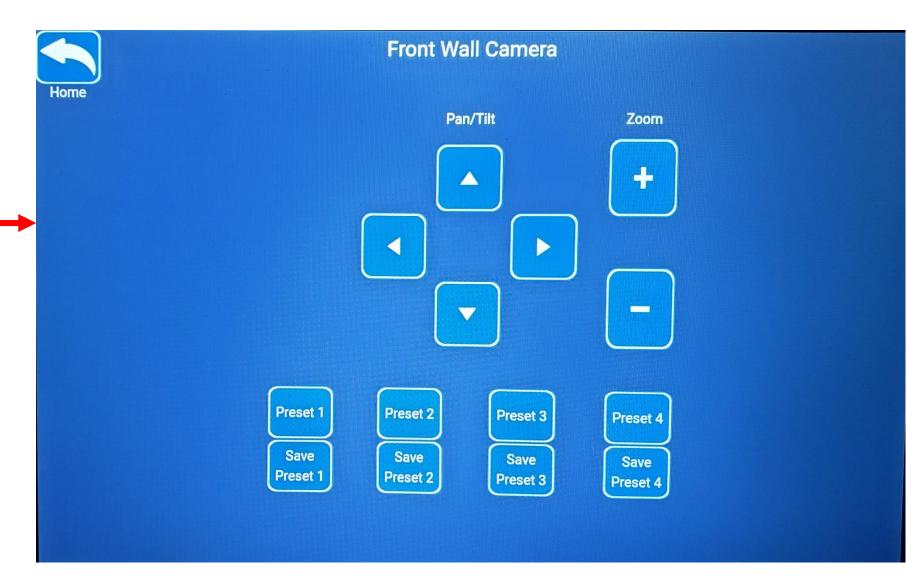

# Podium Control Panel Camera adjustment

Adjust Camera
Up/Down/Left/Right

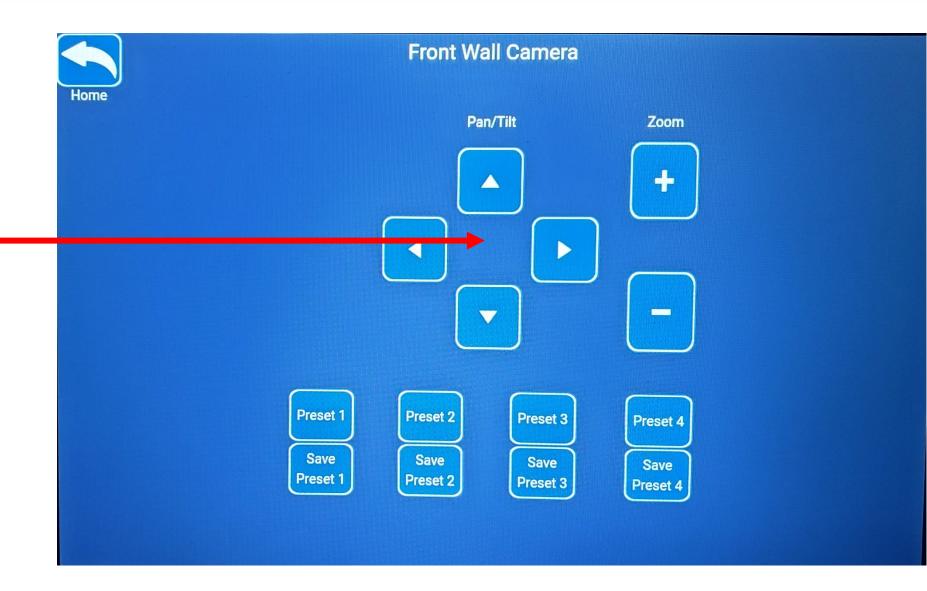

### Podium Control Panel Camera adjustment

Zoom Camera in and out

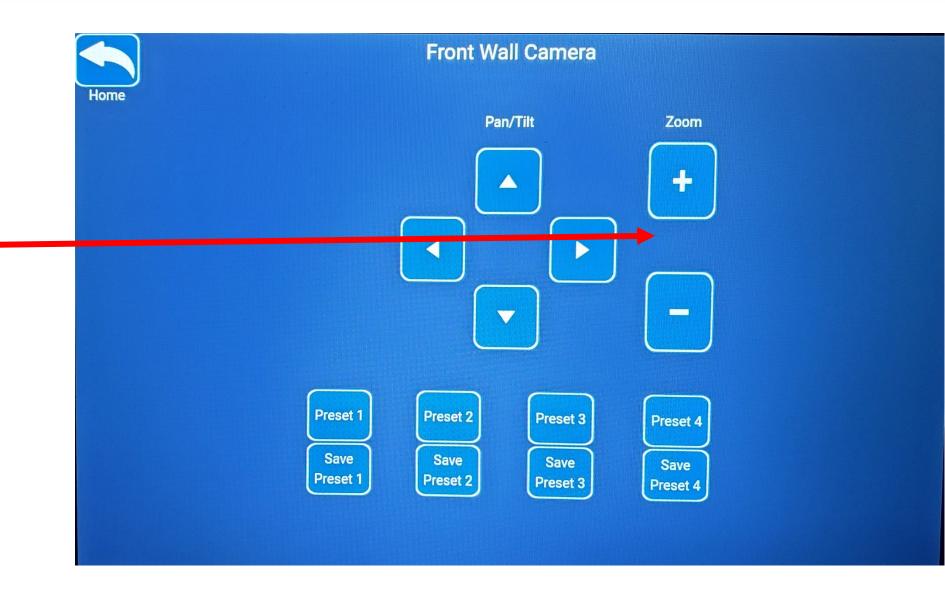

### **Podium Control Panel Camera presets**

Home

Front Wall Camera

Pan/Tilt

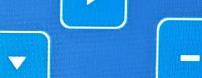

Preset 4

Zoom

You can save up to 4 Camera positions

Preset 1 Preset 2 Save

Preset 1

Save

Preset 2

Preset 3

Save

Preset 3

Save

Preset 4

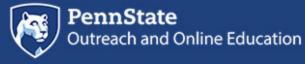

# Podium Control Panel Settings

Select Home to return to previous screen

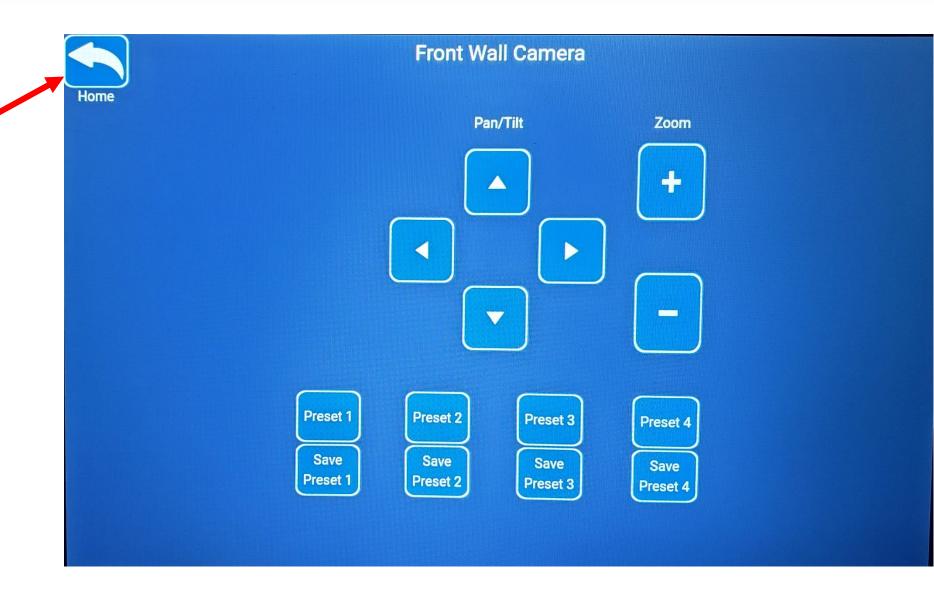

To adjust the microphone levels, select Settings from the control panel

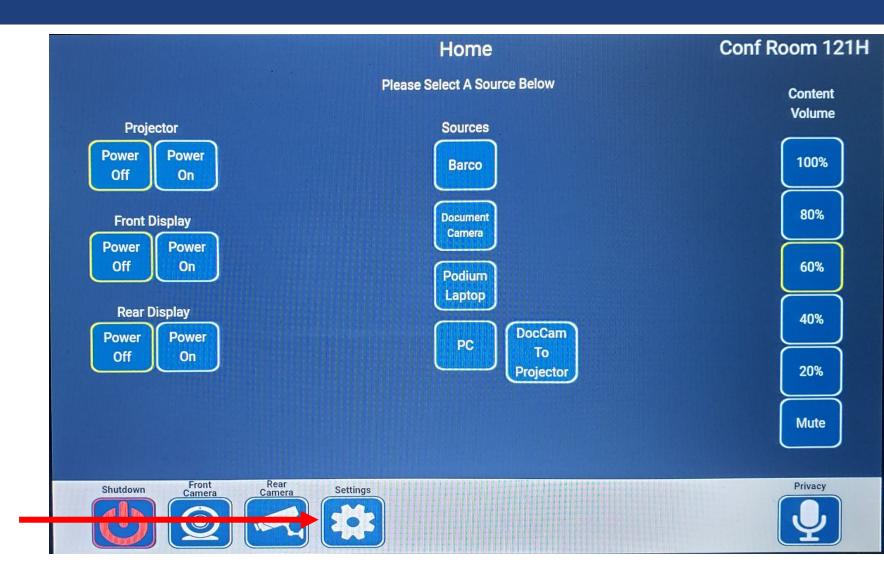

Adjust volume or mute Handheld Microphone

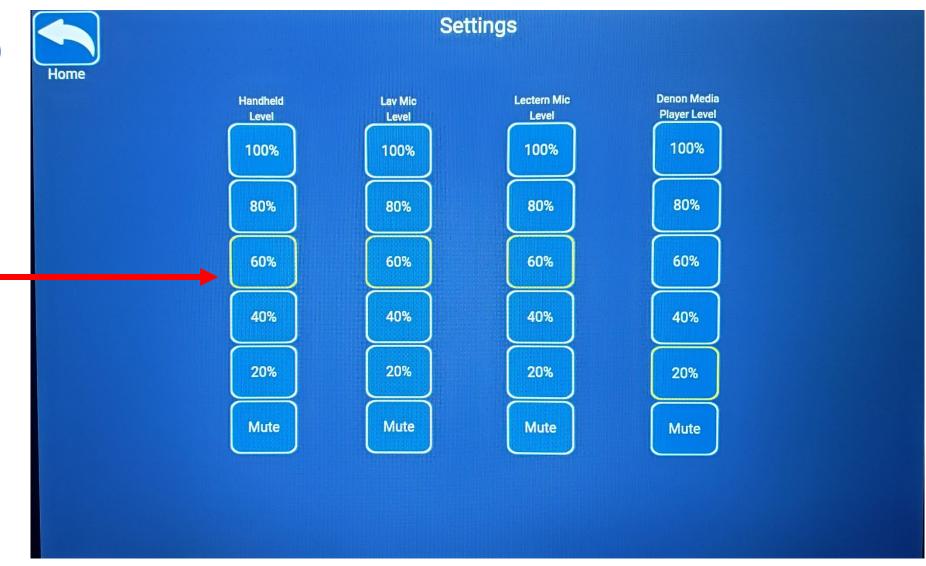

Handheld Level 100%

80%

60%

40%

20%

Mute

Home

Lav Mic

Level

100%

80%

60%

40%

20%

Mute

**Settings** 

Lectern Mic Level

100%

80%

**Denon Media Player Level** 

100%

80%

60% 60%

40% 40%

20% 20%

Mute Mute

Adjust volume or mute **Lapel Microphone** 

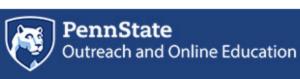

Adjust volume or mute podium microphone

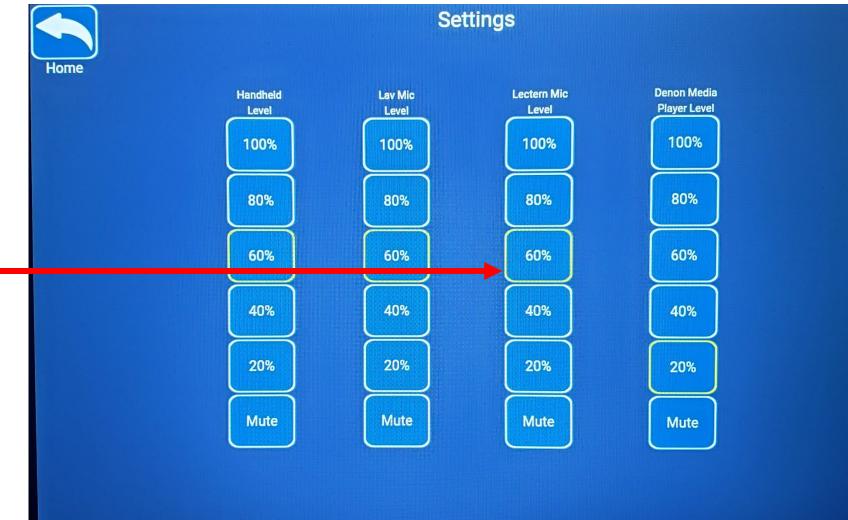

#### **Conference Room Microphones**

### 3 microphone options located on the podium

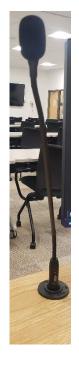

Lectern Microphone

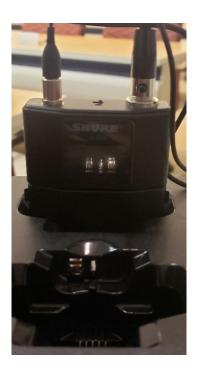

Lapel Microphone

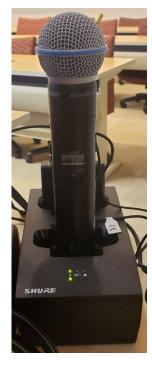

Handheld microphone

#### **Conference Room Microphones**

### 3 microphone options

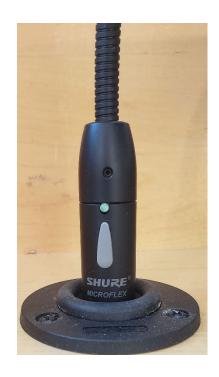

Lectern Microphone on/off switch

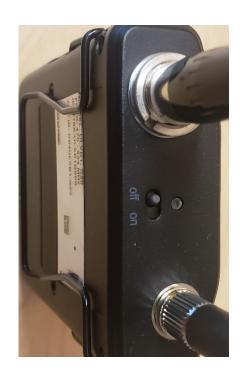

Lapel Microphone on/off switch

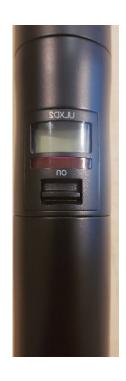

Handheld microphone on/off switch

# Podium Control Panel CD Player volume control

Adjust volume or mute the CD Player located in the rack inside the cabinet

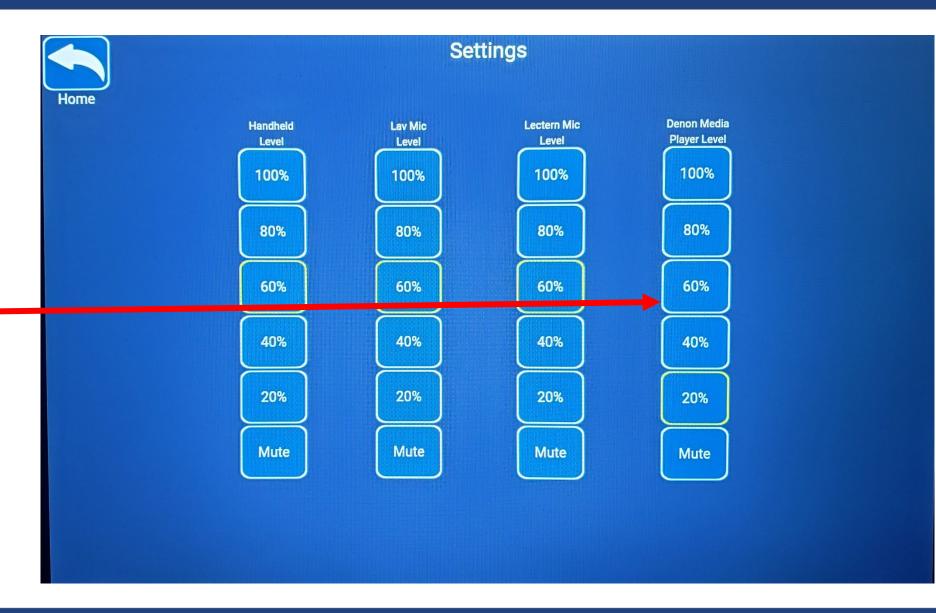

Podium Control Panel Settings

Select Home to return to previous screen

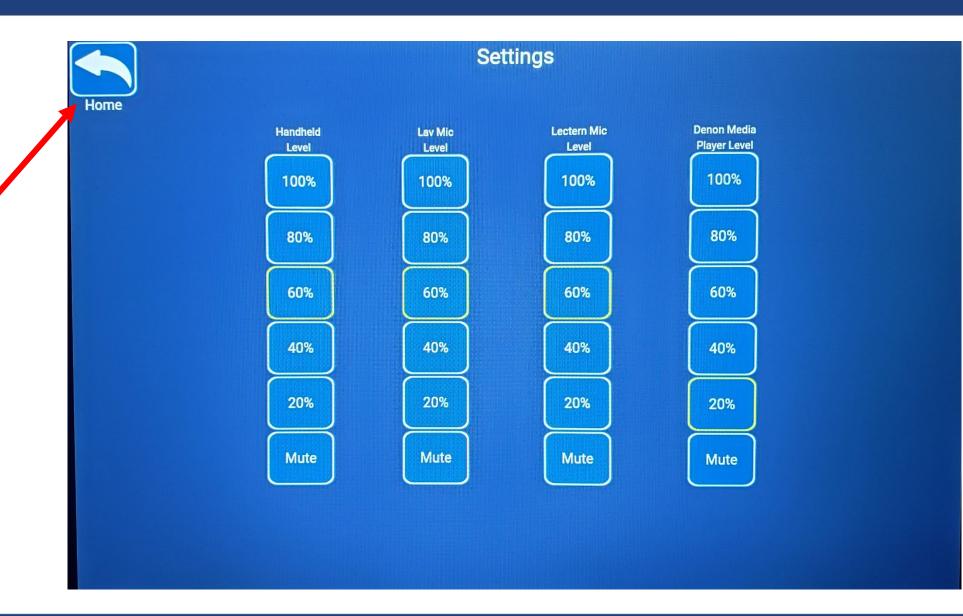

# Podium Control Panel Privacy

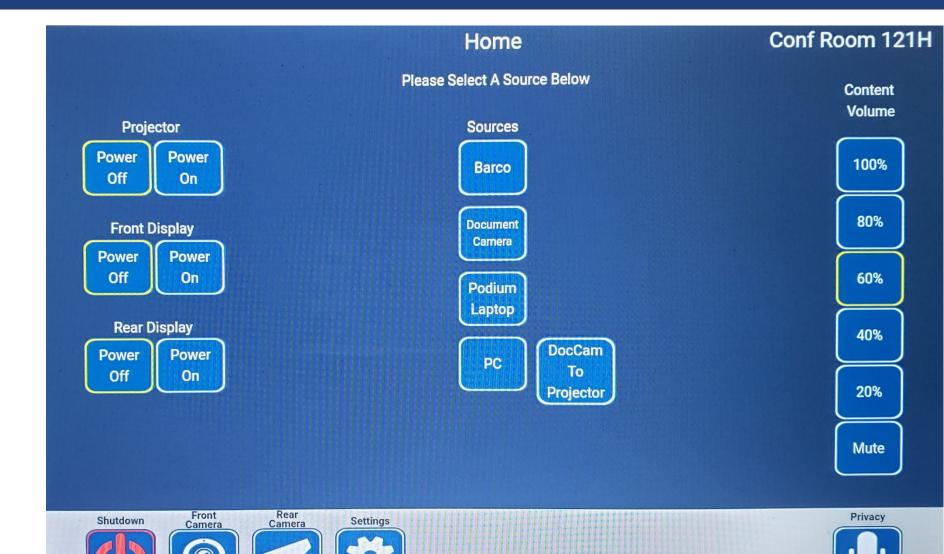

Select to mute the microphones. Select again to unmute

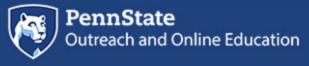

### Podium Control Panel Rooms Combined

Control Panel Options for 121H & 121G combined

Room 121H & Room 121G can be combined into one conference room or split into two separate conference rooms. This image shows the control panel in combined mode using both rooms.

Note: 121H is the main room and 121G is the secondary room

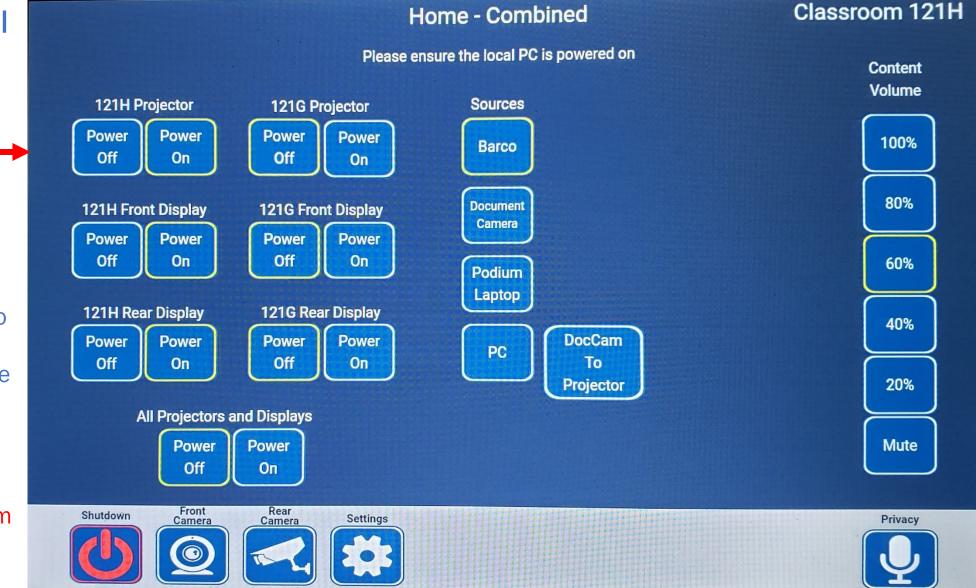

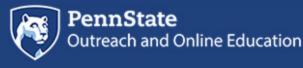

### Podium Control Panel Rooms Combined

The below message "Rooms are currently combined, please use the touch panel in Classroom 121 H" will appear on the 121G control panel if conference room 121H is in combined mode. To unlock the 121G control panel, you will need to separate the rooms from Room 121 H control panel (see 121H combined control panel to separate rooms).

Rooms are currently combined, please use the touch panel in Classroom 121 H

## Podium Control Panel Split/Combine 121

Note: Separating the room on the 121H control panel will unlock the control panel for 121G

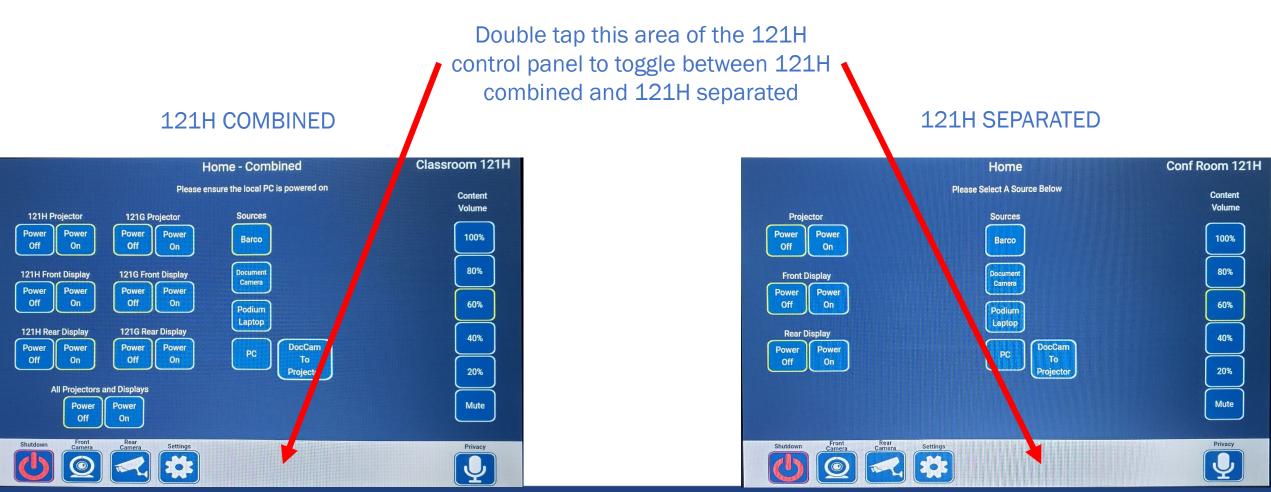

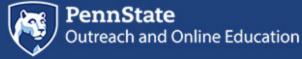

## Split/Combine 121 Ceiling sensor

Room 121H Control Panel will automatically separate the rooms if the ceiling sensor is blocked by the room dividers

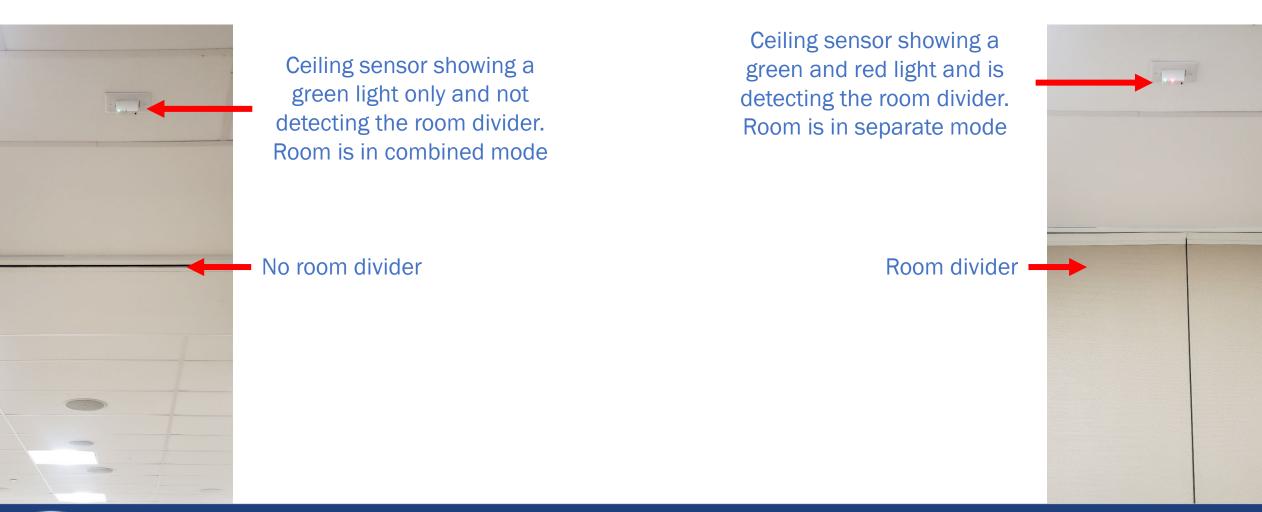

#### Podium Control Panel Rooms Combined Displays

Turn On individual displays and projectors for 121H & 121G

Or

Turn on all Displays and Projectors for 121H & 121G. This will turn on 2 projectors and 4 TVs

Note: Projector screen(s) will automatically lower when turned on, and will automatically raise when turned off

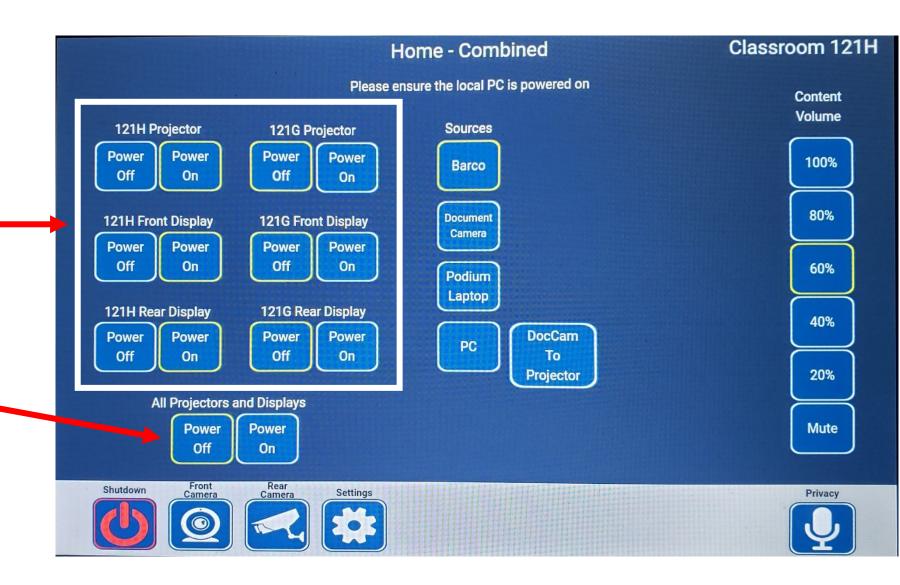

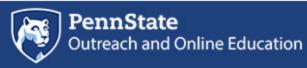

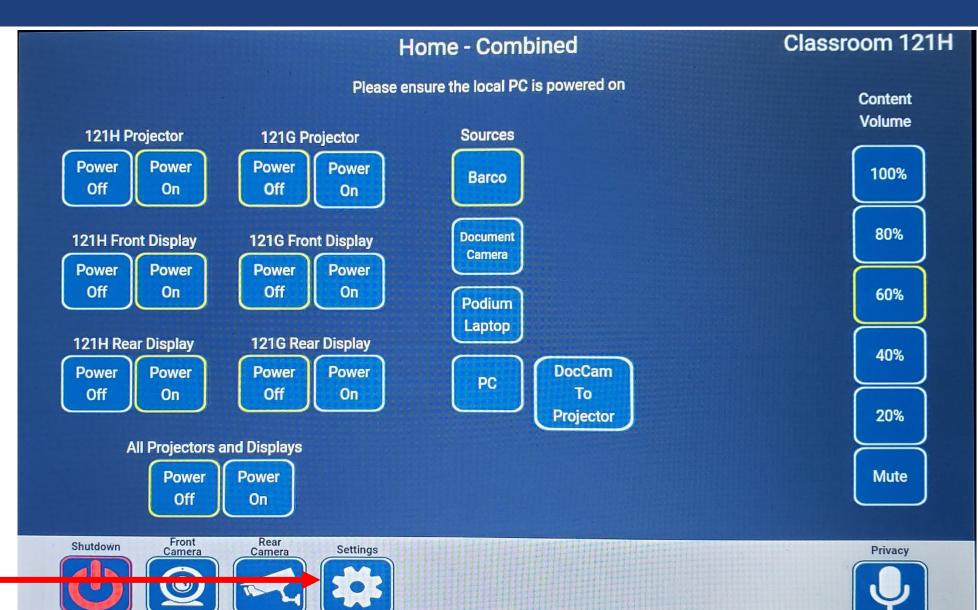

Select to adjust volume levels

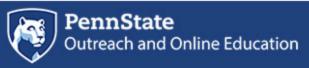

Adjust volume for Room 121H Handheld Microphone

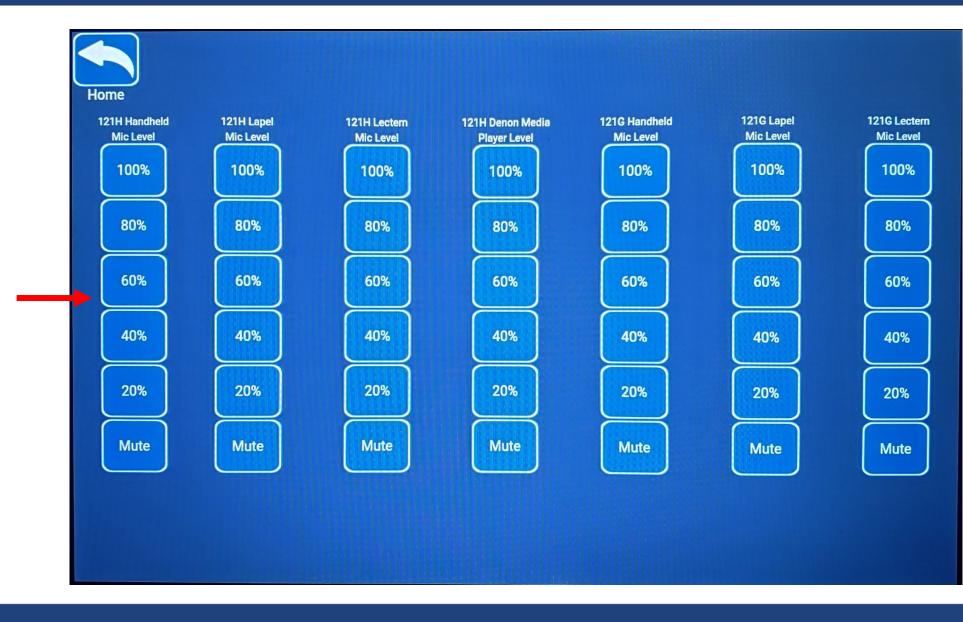

Adjust volume for Room 121H Lapel Microphone

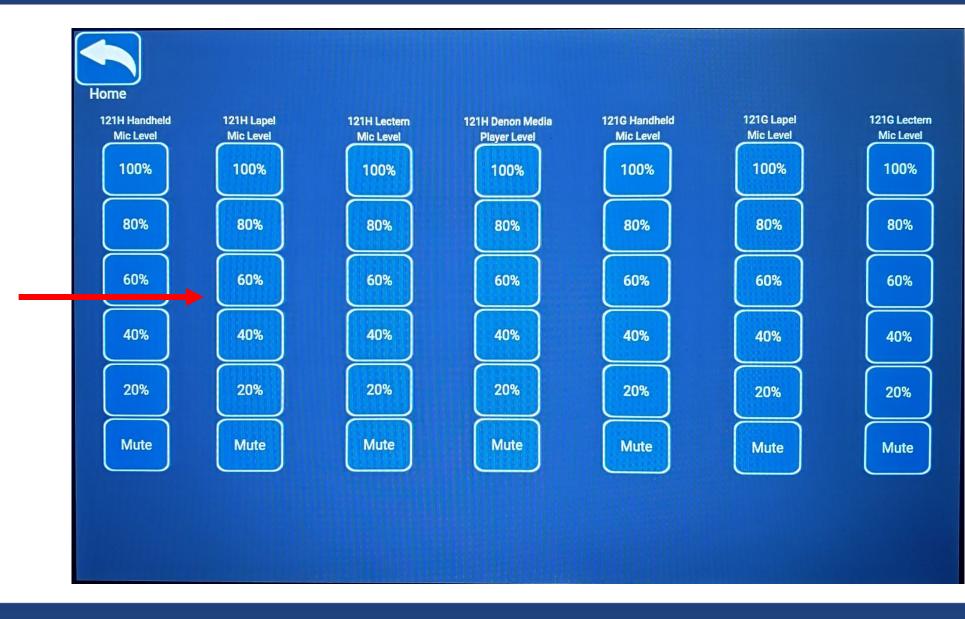

Adjust volume for Room 121H Lectern Microphone

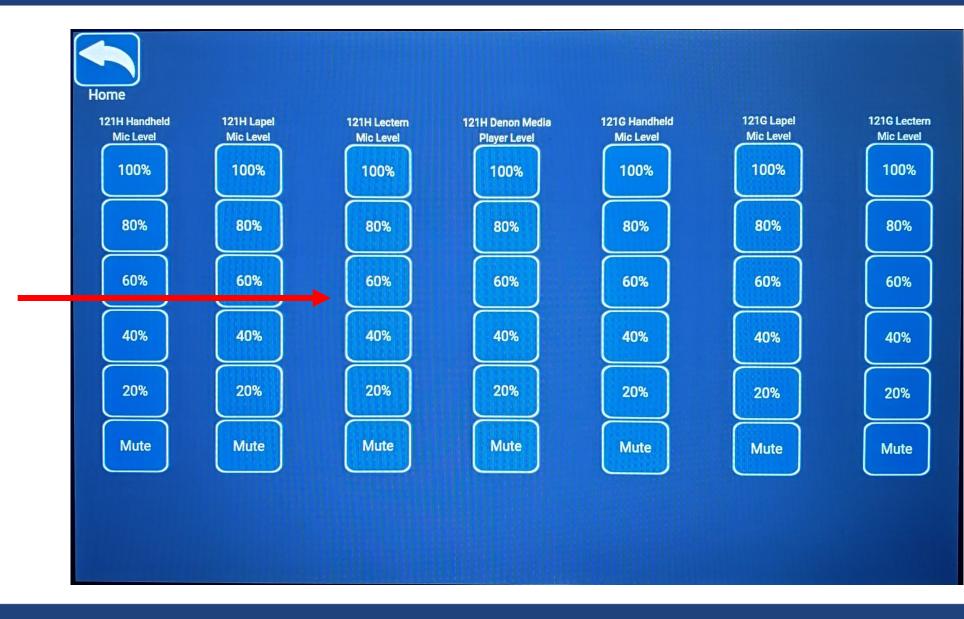

#### Podium Control Panel Rooms Combined CD Player volume control

Adjust volume for media player

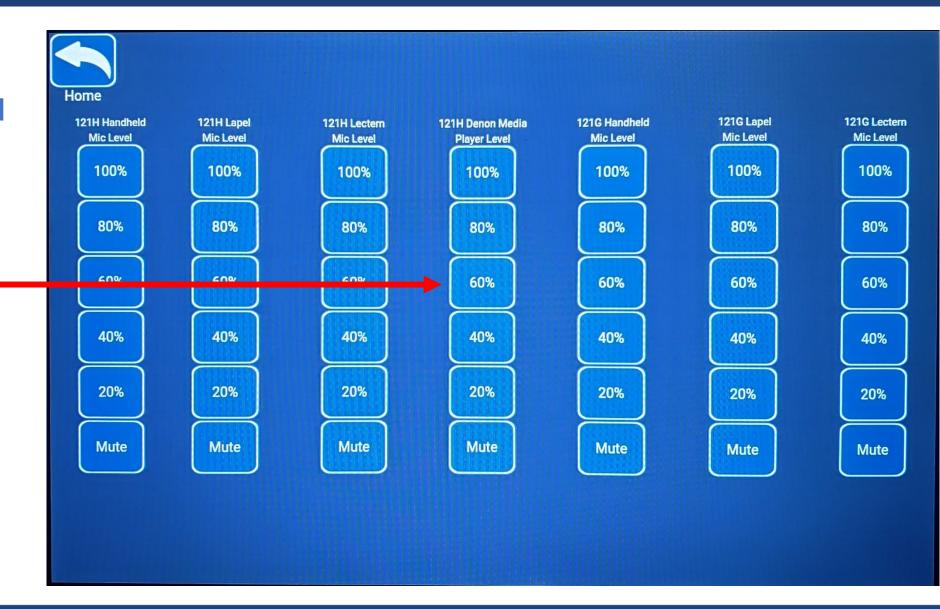

Adjust volume for Room 121G Handheld Microphone

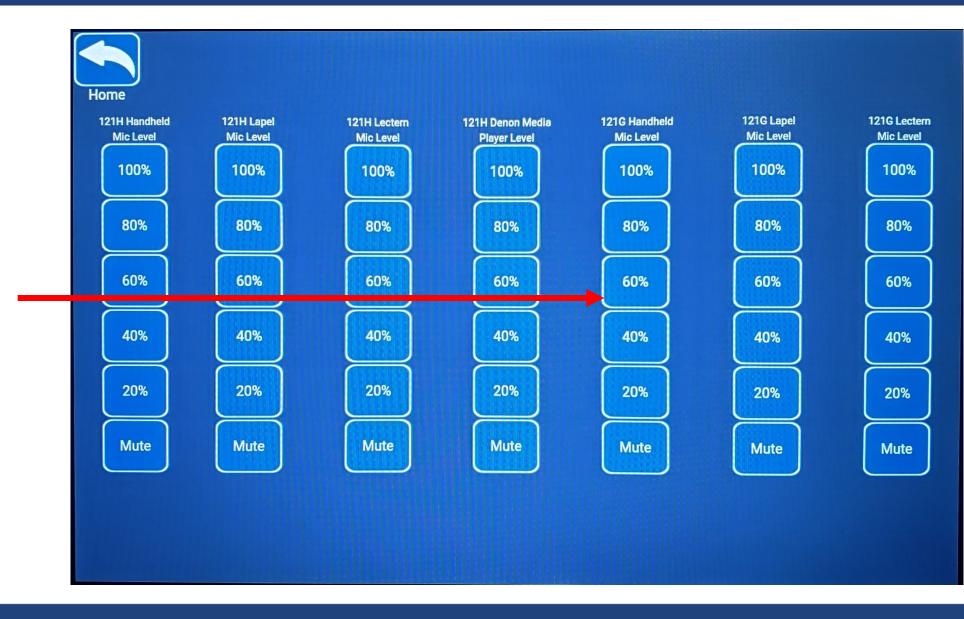

Adjust volume for Room 121G Lapel Microphone

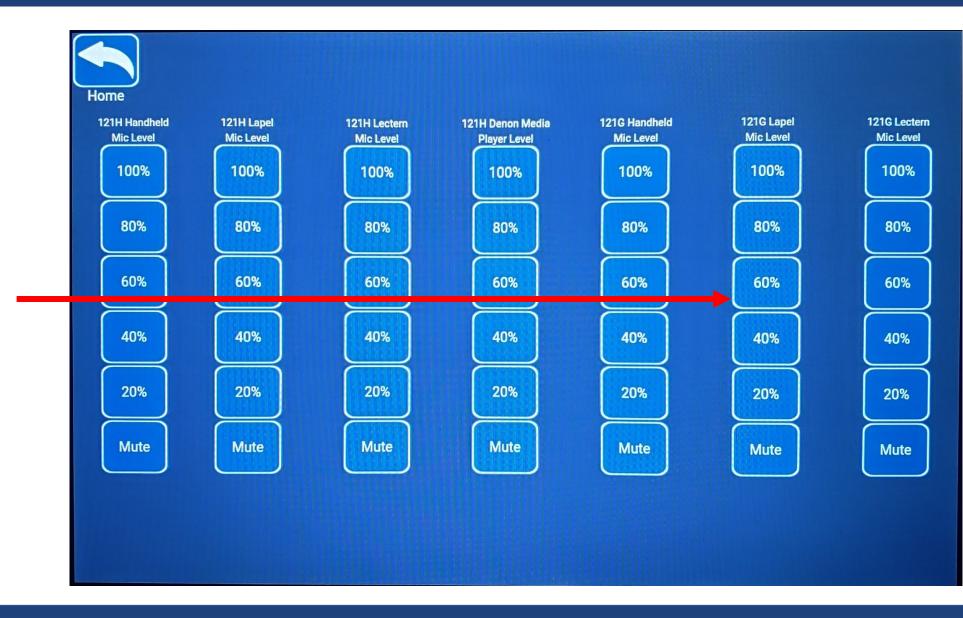

Adjust volume for Room 121G Lectern Microphone

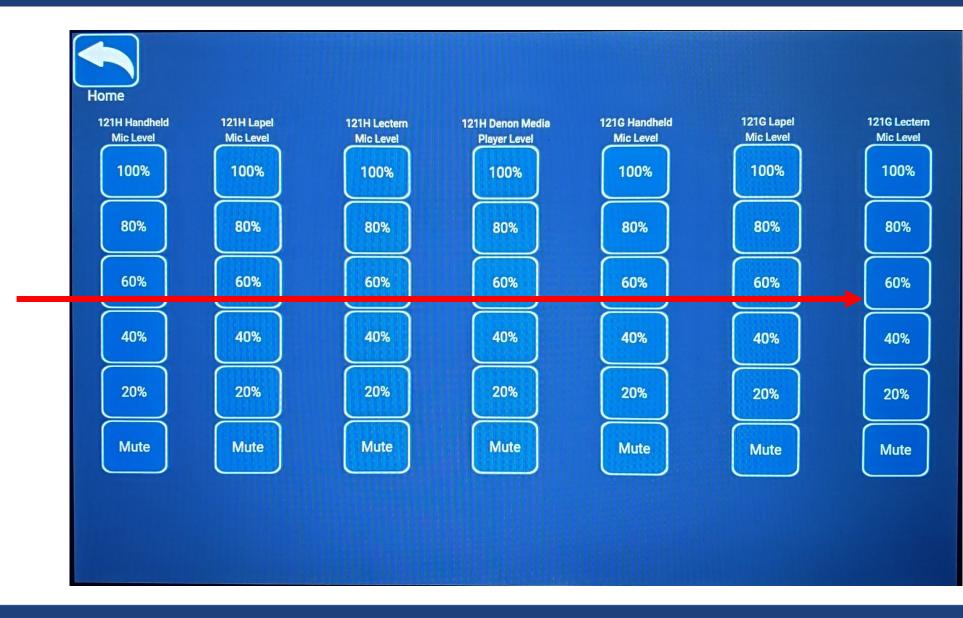

#### Podium Control Panel Rooms Combined Settings

Select Home to return to previous screen

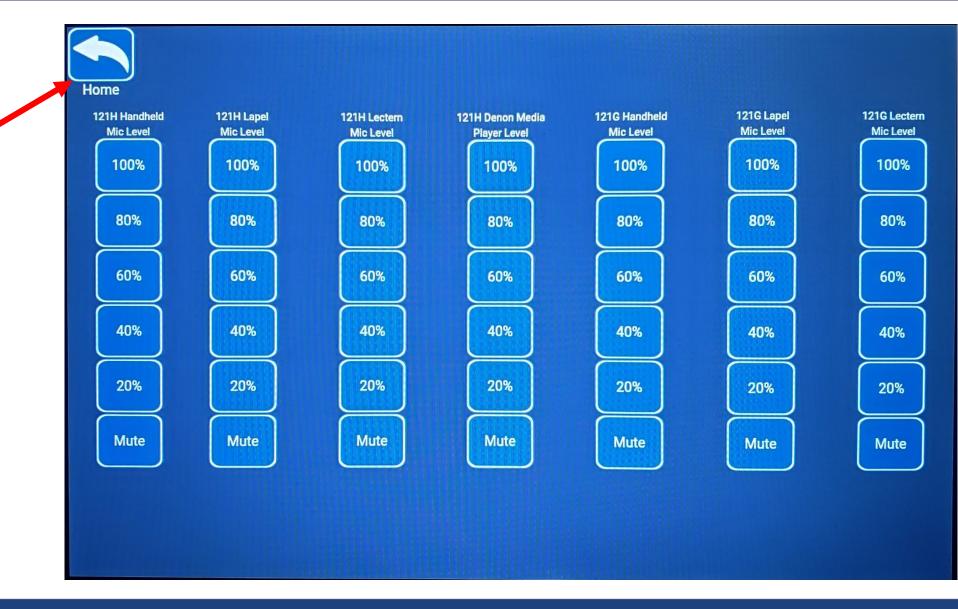

# **End of Meeting Laptop**

If you are using a laptop, unplug the HDMI cable and USB cable

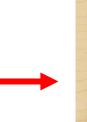

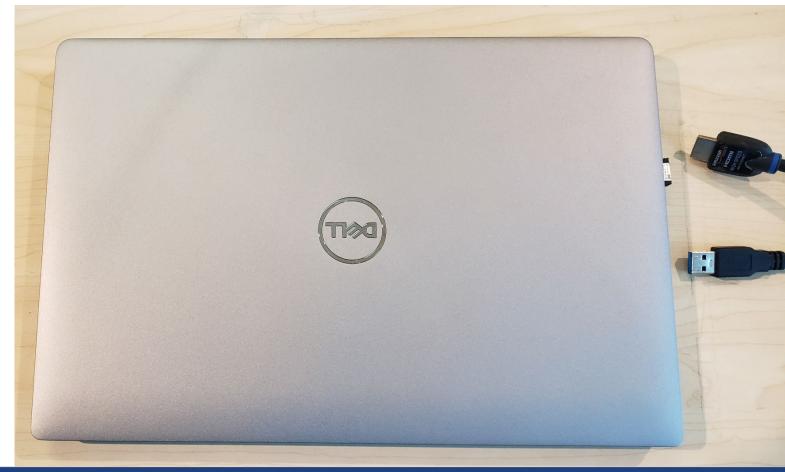

Outreach Information Technology

## End of Meeting Podium PC

If you are using the Podium PC, sign out of the Podium PC when you are done with the meeting

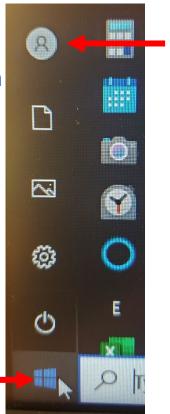

2. Select the Profile icon

3. Select Sign out

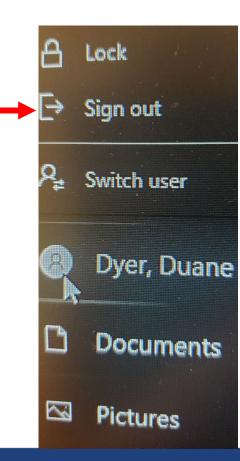

1. Select the Windows icon

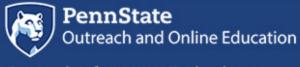

**Outreach Information Technology** 

# **End of Meeting Control Panel**

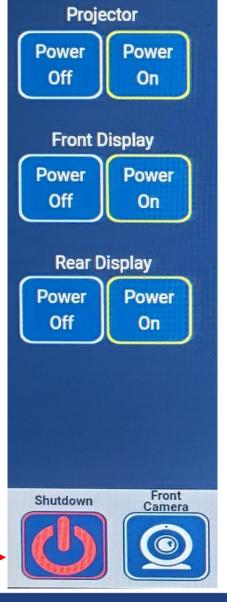

Select Yes to complete shutdown. This will turn off all displays and turn off the microphones.

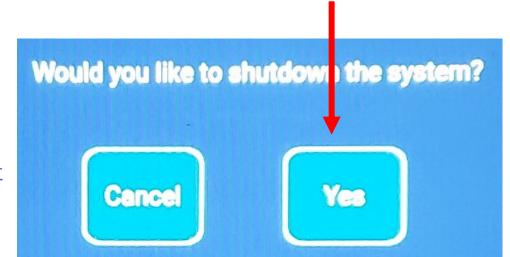

Select Shutdown

You will receive a prompt

#### Zoom – Podium PC

Select a Camera (Alt+N to switch) ✓ AVer CAM520 Pro2 AVer CAM520 Pro2 2E12-INOGENI 4K2USB3 WolfVision Video Capture II Blur My Background Choose Virtual Background... Choose Video Filter... Choose Avatar... Video Settings... Duane Edward Dyer (He, Stop Video Unmute

Zoom microphone is using the room microphone

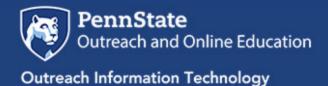

#### Zoom – Podium PC

Select which camera to use

Zoom camera options connected to the podium PC

Select a Camera (Alt+N to switch) ✓ AVer CAM520 Pro2 AVer CAM520 Pro2 2E12-INOGENI 4K2USB3 WolfVision Video Capture II Blur My Background Choose Virtual Background... Choose Video Filter... Choose Avatar... Video Settings... Duane Edward Dyer (He, 12 Unmute Stop Video

Front camera

Rear camera

Not a camera (ignore)

DocuCam

1. Select the camera arrow •

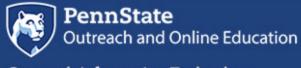

**Outreach Information Technology** 

#### **Zoom – Podium Laptop**

Select which camera to use

Front camera

Rear camera

Laptop camera

Zoom camera options connected to a laptop

Select a Camera (Alt+N to switch) ✓ AVer CAM520 Pro2 AVer CAM520 Pro2 Integrated Webcam Blur My Background Choose Virtual Background... Choose Video Filter... Choose Avatar... Video Settings... Duane Edward Dyer (He, F /I Stop Video Security **Participants** Unmute

1. Select the camera arrow

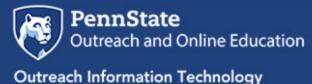

#### PowerPoint Slide Show display

# You can select which display your Slide Show will appear

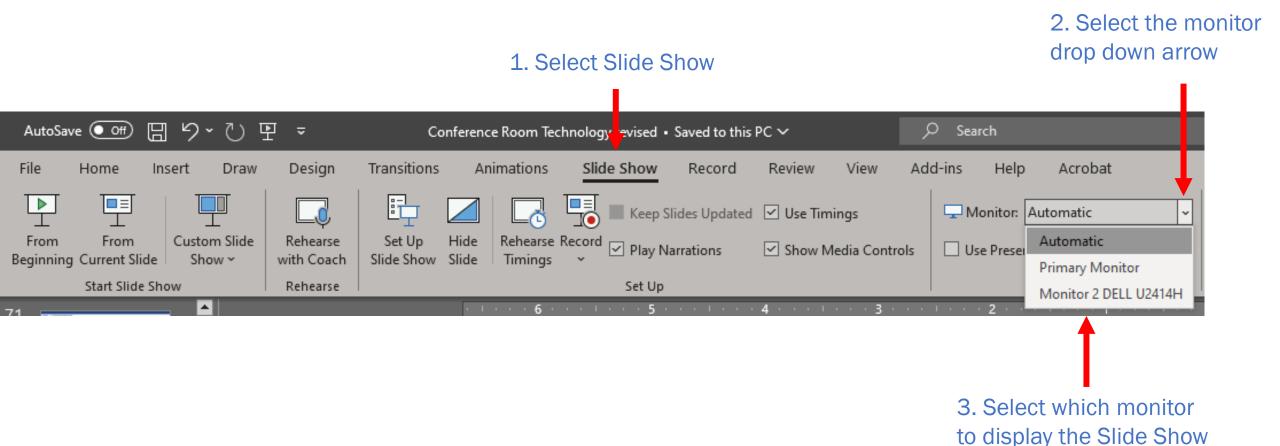

Locate the divider panels on the side wall in the middle of the room

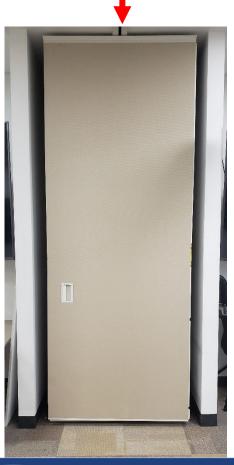

Locate the crank hanging on the wall next to the divider panels

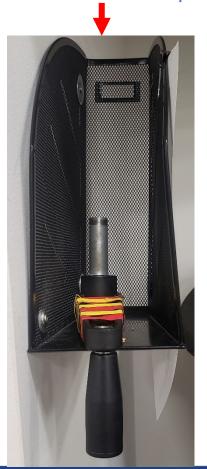

1. Pull out the first panel and unfold it

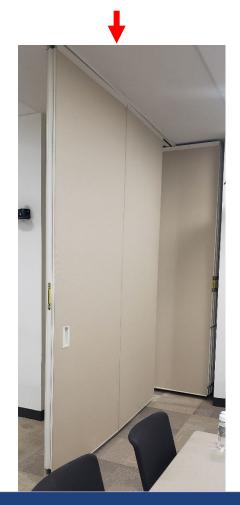

2. Slide the panel into position so that it is flush at the far end of the wall

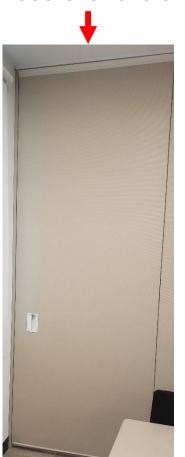

3. Locate the bolt at the back end of the divider panel

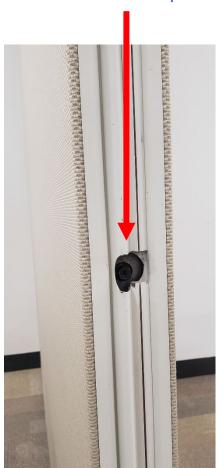

4. Place the crank over the bolt and turn clockwise until it stops

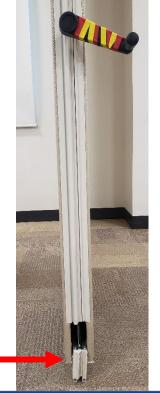

5. Pull out and unfold the second panel and slide it into the first panel

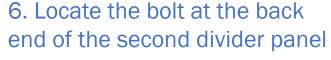

7. Place the crank over the bolt and turn clockwise until it stops

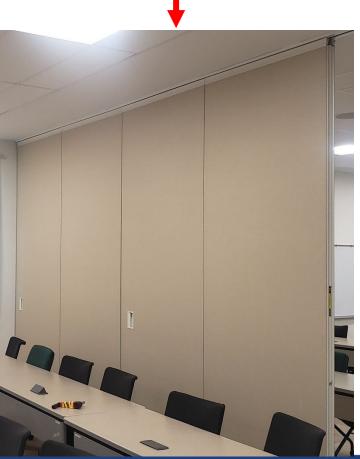

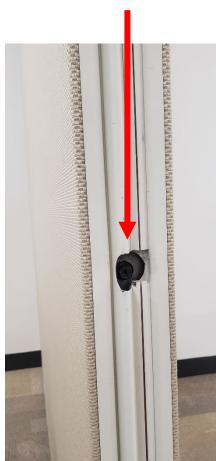

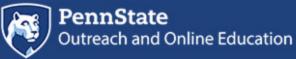

8. Pull out and unfold the third panel and slide it into the second panel

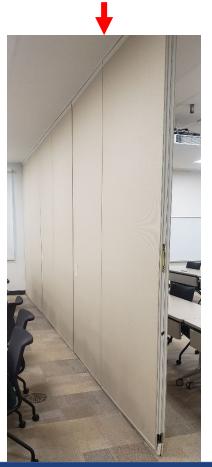

9. Locate the bolt at the back end of the third divider panel

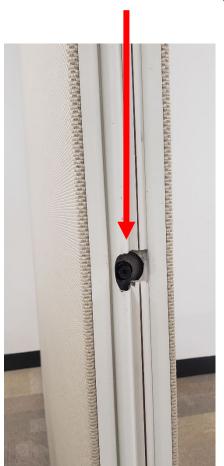

10. Place the crank over the bolt and turn clockwise until it stops

11. Pull out and unfold the fourth panel and slide it into the third panel

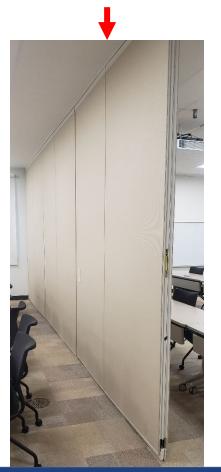

9. Locate the bolt at the back end of the fourth divider panel

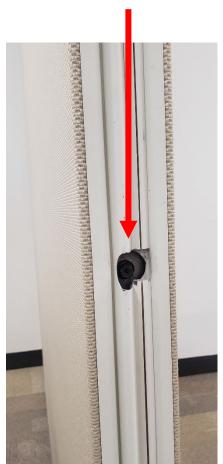

10. Place the crank over the bolt and turn clockwise until it stops

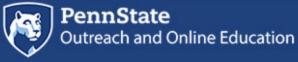

11. Pull out and turn the final panel so that the tension bolt is facing you

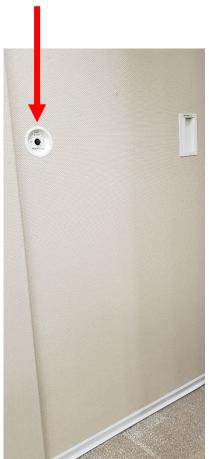

12. Slide the final panel into the fourth divider panel

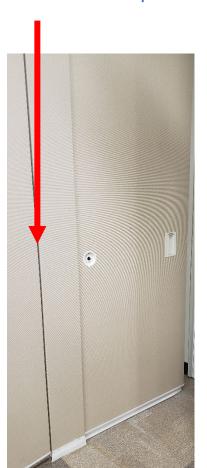

13. Place the crank over the bolt and turn clockwise to close the gap to the wall and secure the divider

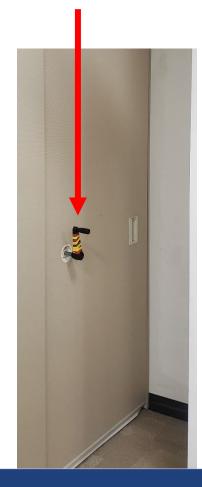